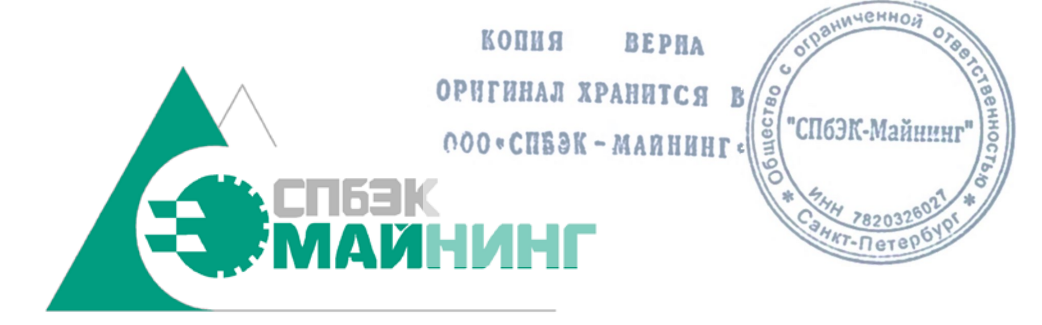

# EN EX

# УТВЕРЖДЕН SM(DM)160.000.000.000-ЛУ

# SMARTMINE PLATFORM

Руководство пользователя SM(DM) 160.000.000.000 РП

Санкт-Петербург

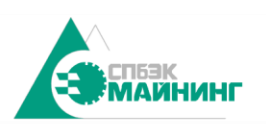

#### КОПИЯ **BEPHA** Руководство пользователя Digital Mine Platform 000SM(DM) 160.000.000.000 PH

**INHERHOR** 

#### Оглавление

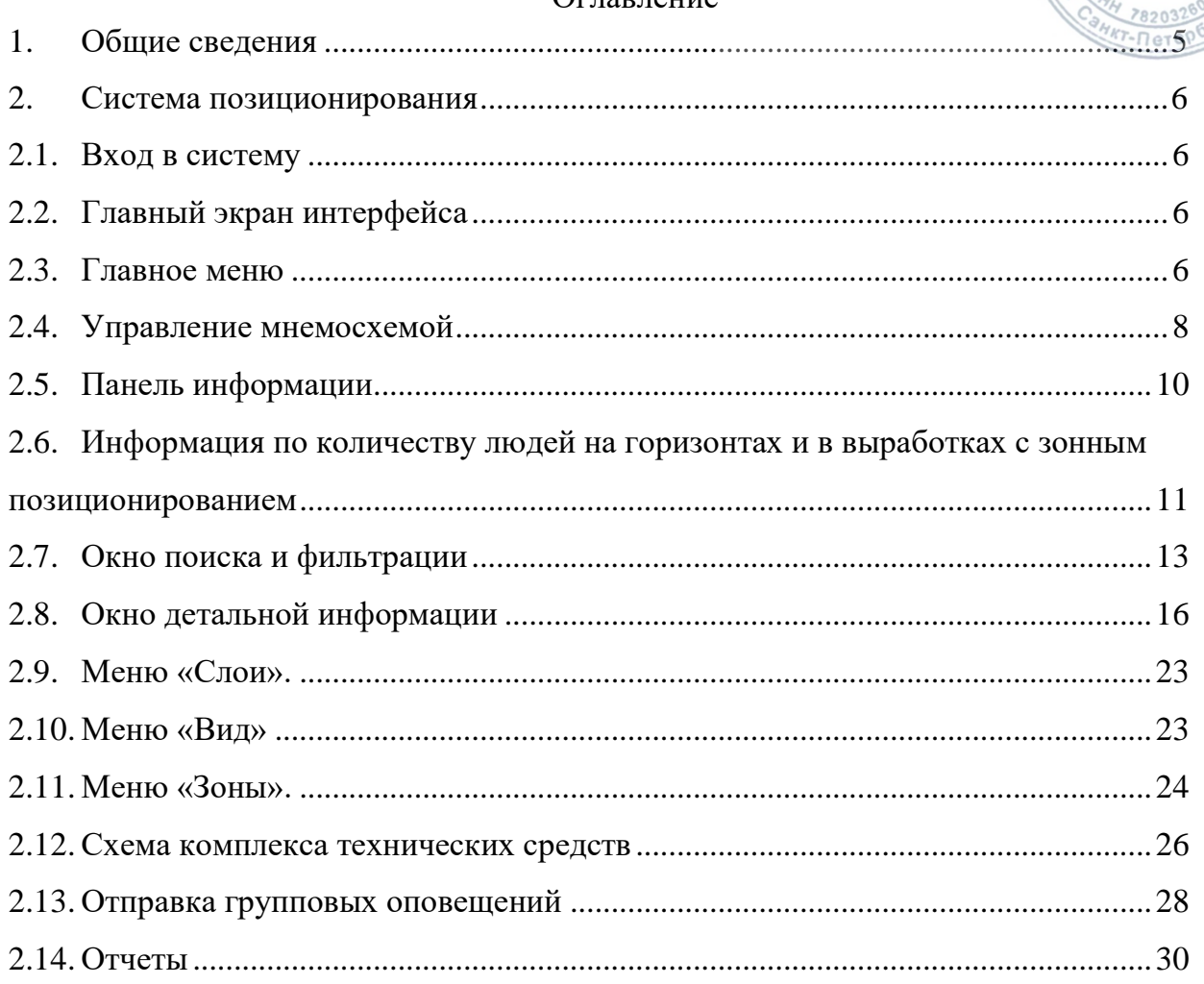

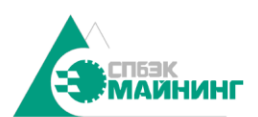

**CHHO** 

Данное руководство предназначено для пользователя, прошедшего обучение и имеющего навыки работы на персональном компьютере. К использованию ПО позиционирования допускаются лица, ознакомленные в установленном порядке с настоящим руководством.

SmartMine Platform – программный комплекс для решения задач диспетчерского контроля и управления на предприятиях горно-рудной промышленности. Комплекс построен на базе многопользовательской мультисерверной распределенной масштабируемой архитектуры, позволяющей повысить надёжность системы в целом, с максимальным контролем за ситуацией на предприятии конечным пользователям системы. Комплекс предоставляет возможность повысить производительность, снизить эксплуатационные расходы и улучшить качество управления горными работами.

АРМ представляет собой рабочее место, оборудованное рабочей станцией с установленным специальным программным обеспечением, реализующим работу программы графического интерфейса. Для начала работы с АРМ необходимо ознакомление с данной инструкцией, а также знание основ работы с персональным компьютером под управлением операционной системы Windows. Специальных знаний в области программирования не требуется.

Режим эксплуатации АРМ – круглосуточный непрерывный. В работе АРМ не допускается несанкционированное отключение.

В качестве рабочих станции для АРМ позиционирования рекомендуется применять персональный компьютер с монитором в офисном исполнении, имеющий характеристики не хуже:

- − процессор: Intel Core i5;
- − объем ОЗУ: 8 ГБ;
- − накопитель: 256 Гб;
- − видеокарта: дискретная;
- − разъем RJ-45, fast ethernet;
- − ОС: Windows 10 64-bit;
- − разрешение экрана: Full HD.

Руководство пользователя разработано в соответствии с:

- − ГОСТ 19.105-78 «Единая система программной документации. Общие требования к программным документам»;
- − ГОСТ 19.505-79 «Единая система программной документации. Руководство оператора»;
- − ГОСТ 2.105-95 «Единая система конструкторской документации. Общие требования к текстовым документам».

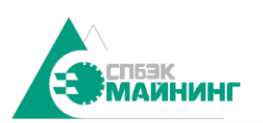

**КОПИЯ BEPHA** Руководство пользователя Digital Mine Platform  $_{0.00}$ SM(DM) 160.000.000.000 РП

ченной

**ЗАПРЕЩАЕТСЯ** Оператору самостоятельно устанавливать программное обеспечение, вносить изменения в настройки операционной системы и установленного на ПК базового и прикладного программного обеспечения. Любые изменения в настройках системного, базового и прикладного программного обеспечения должны осуществляться только инженером-программистом или системным администратором.

Изготовитель: ООО «СПбЭК-Майнинг» 196140, Россия, Санкт-Петербург, п. Шушары, ул. Кокколевская (Пулковское), д. 1 лит. А, **Телефон**: +7(812) 331 94 44 **E-mail**: [info@spbec-mining.ru](mailto:info@spbec-mining.ru) **Web**: [www.spbec-mining.ru](http://www.spbec-mining.ru/)

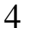

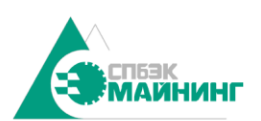

**КОПИЯ BEPHA** Руководство пользователя Digital Mine Platform SM(DM) 160.000.000.000 PH

ченной

 $- \Pi$ ete

## 1. ОБЩИЕ СВЕДЕНИЯ

<span id="page-4-0"></span>Использование программного комплекса начинается с включения компьютера. После загрузки рабочего стола, в зависимости от конфигурации, приложения будут запущены автоматически или вручную пользователем.

Для ручного запуска необходимо запустить веб-интерфейс установленного на компьютере браузера. Рекомендуем использовать Google Chrome.

Для открытия программной оболочки необходимо в строке адреса браузера вводить адрес сервера с установленным программный обеспечением SmartMine Platform.

В качестве примера адрес может быть: 192.168.0.1:8080

После ввода адреса в адресную строку происходит переход на экран входа в систему.

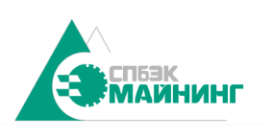

# <span id="page-5-1"></span><span id="page-5-0"></span>2. СИСТЕМА ПОЗИЦИОНИРОВАНИЯ

# 2.1. Вход в систему

2.1.1. Для получения доступа к АРМ администратора нужно зайти в систему под своим именем пользователя и ввести пароль (см. рисунок 1).

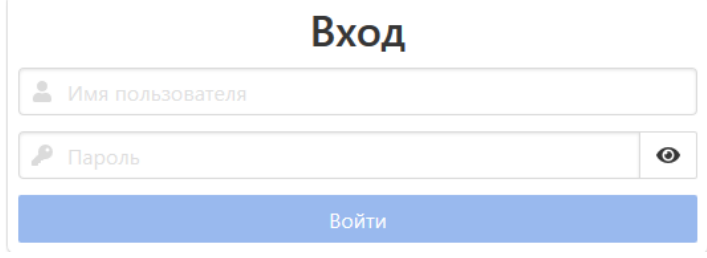

Рисунок 1 - Экран входа в систему.

<span id="page-5-2"></span>2.1.2. После входа в систему откроется окно программы с мнемосхемой. На данной схеме представлена модель шахты и обозначено положение персонала.

- 2.2. Главный экран интерфейса
- 2.2.1. Внешний вид схемы приведен на рисунке 2.

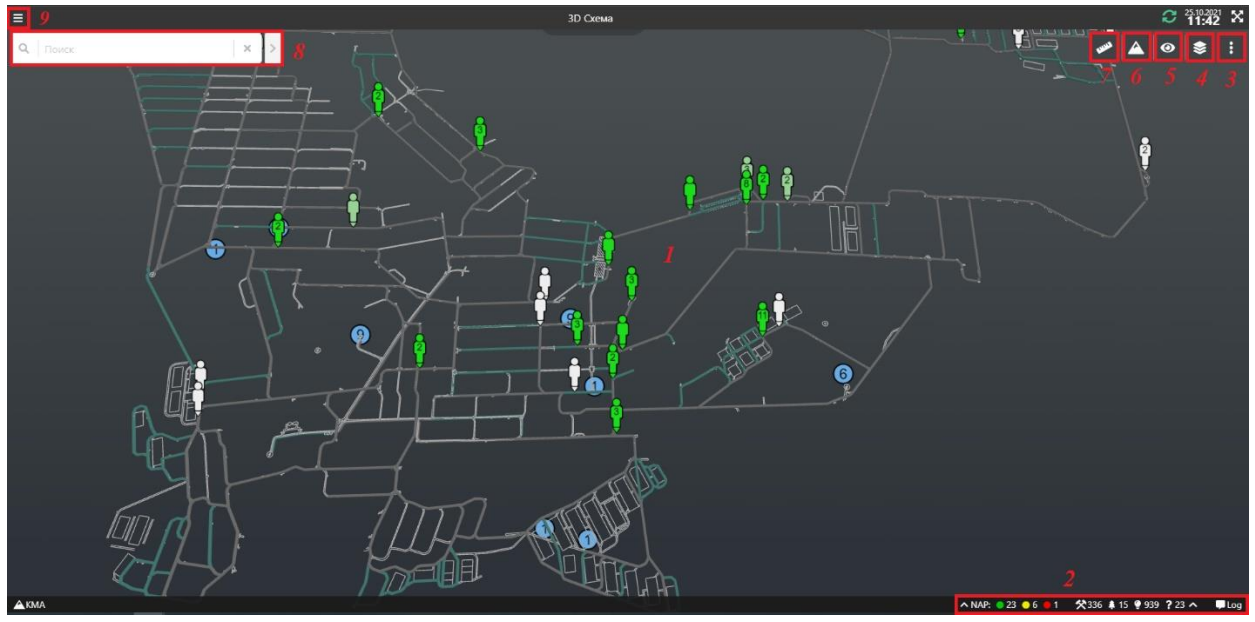

Рисунок 2 - Структура аксонометрической схемы.

- 1 Мнемосхема; 6 меню зон;
- 2 панель информации; 7 «линейка»
- 3 боковое меню; 8 панель поиска;
- 
- 
- 
- 
- 4 меню «слои»; 9 кнопка перехода в главное меню.
- 5 меню выбора элементов отображения;

2.2.2. При запуске системы позиционирования, в окне автоматически загружается активная мнемосхема, и включается позиционирование горнорабочих, отображаемых иконками на схеме.

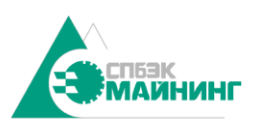

**КОПИЯ BEPHA** Руководство пользователя Digital Mine Platform SM(DM) 160.000.000.000 PH

ченной

2.2.3. Мнемосхема представляет собой виртуальную модель шахты. Модель содержит текущие местоположения горнорабочих, выработки, а также расположения считывателей. Функционал интерфейса позволяет взаимодействовать с персоналом шахты (например: отслеживать перемещение или отправлять индивидуальные уведомления)

2.2.4. Панель информации содержит данные о количестве горнорабочих в различных зонах. Отображается общее количество горнорабочих в ламповой, в шахте и на поверхности, а также общее количество горнорабочих, местоположение которых не известно.

2.2.5. Меню выбора элементов отображения позволяет настроить объекты, которые необходимо отобразить на мнемосхеме.

2.2.6. Боковое меню предусматривает возможность загрузки активной модели шахты с сервера в случае, если модель не была корректно загружена автоматически.

2.2.7. Панель поиска используется для поиска горнорабочего по фамилии, номеру лампы, должность или участку.

2.3. Главное меню

2.3.1. Для перехода в главное меню используется кнопка в левом верхнем углу экрана.

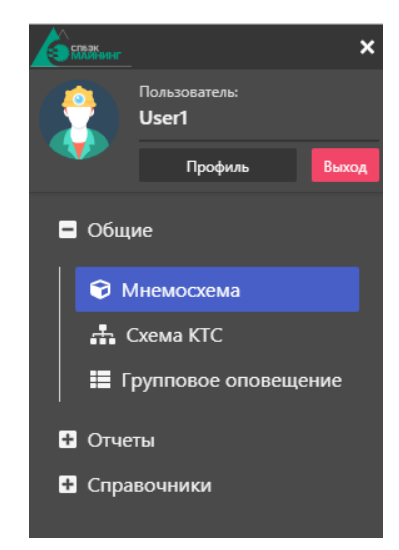

Рисунок 3 - Главное меню

- 2.3.2. Доступ к элементам меню определяется правами пользователя.
- 2.3.3. Вкладка «Общие» предоставляет доступ к следующим пунктам:
	- − «Мнемосхема» основной экран позиционирования, без возможности редактирования мнемосхемы.
		- − «Схема КТС» окно комплекса технических средств, позволяет просматривать текущее состояние технических средств.

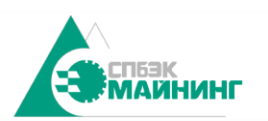

**КОПИЯ BEPHA** Руководство пользователя Digital Mine Platform  $_{0.00}$ SM(DM) 160.000.000.000 РП

**CHHO** 

− «Групповое оповещение» - окно оповещений, позволяет отправлять широковещательные уведомления всем горнорабочим.

<span id="page-7-0"></span>2.4. Управление мнемосхемой

2.4.1. Мнемосхема представляет собой виртуальный макет шахты, который отображает местоположение горнорабочих.

2.4.2. Управление масштабом изображения осуществляется колесом мыши. Для изменения угла камеры, зажмите колесо мыши, и движением мыши вращайте карту. Перемещения по карте осуществляются движением мыши при зажатой ПКМ.

2.4.3. Для получения информации о горнорабочем необходимо подвести курсор мыши к метке на схеме и нажать ЛКМ. При этом откроется окно детальной информации и будет выделена метка горнорабочего (см. рисунок 4).

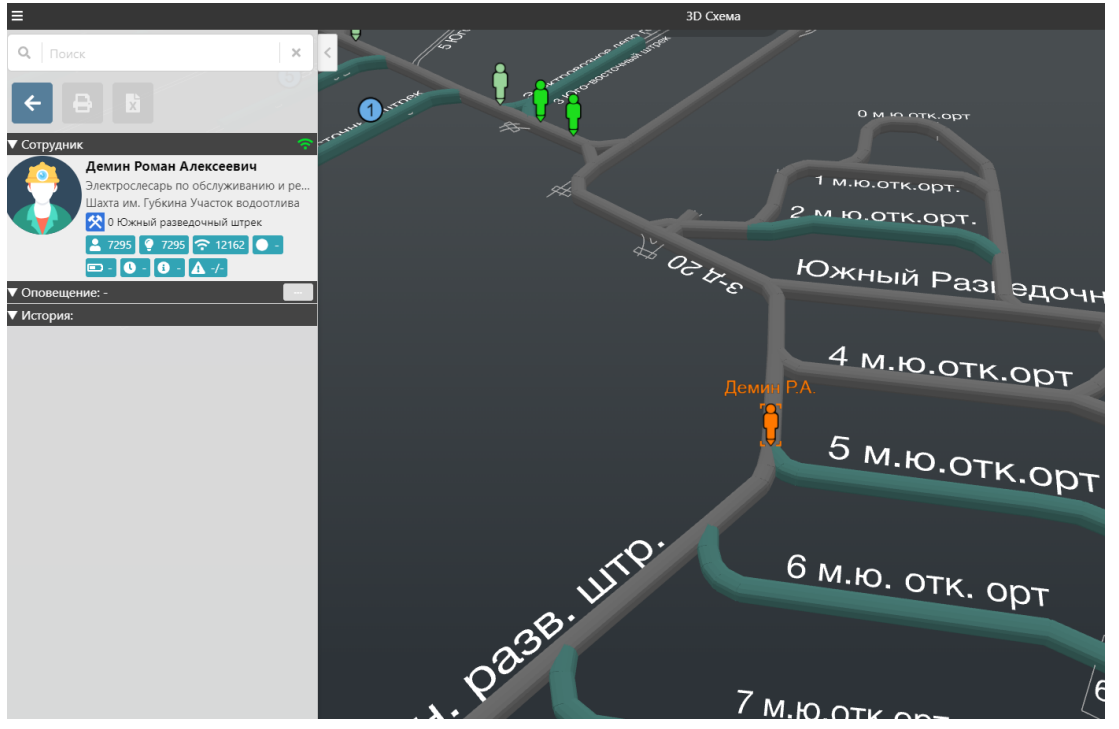

Рисунок 4 - Получение информации о сотруднике

2.4.4. С помощью режима «Объединять в группы» расположенного в «Меню выбора элементов отображения», метки горнорабочих будут объединяться в группы в зависимости от отдаления камеры. Минимальное расстояние объединения – 1 м (при максимальном приближении камеры), максимальное – 80 м (при максимальном отдалении камеры). Метки, разнесенные по дистанции более чем на 10 м, не объединяются. Цифра на группе отображает количество горнорабочих в данной группе (см. рисунок 5).

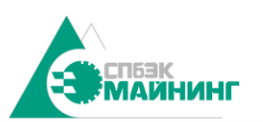

копия **BEPHA** Руководство пользователя Digital Mine Platform  $_{000}$ SM(DM) 160.000.000.000 РП

**HEHHON** 

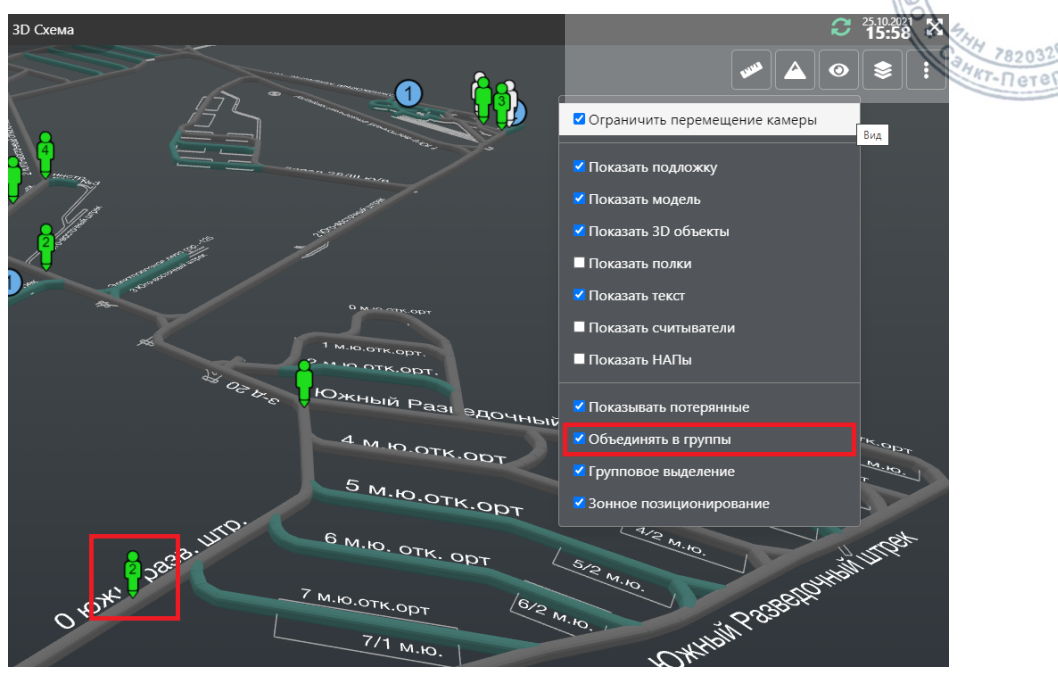

Рисунок 5 – Режим «Объединять в группы»

2.4.5. Для получения информации о группе горнорабочих необходимо нажать ЛКМ на группе, либо выделить (зажав ЛКМ) нужную область на мнемосхеме. Пример полученной информации представлен на рисунке 6.

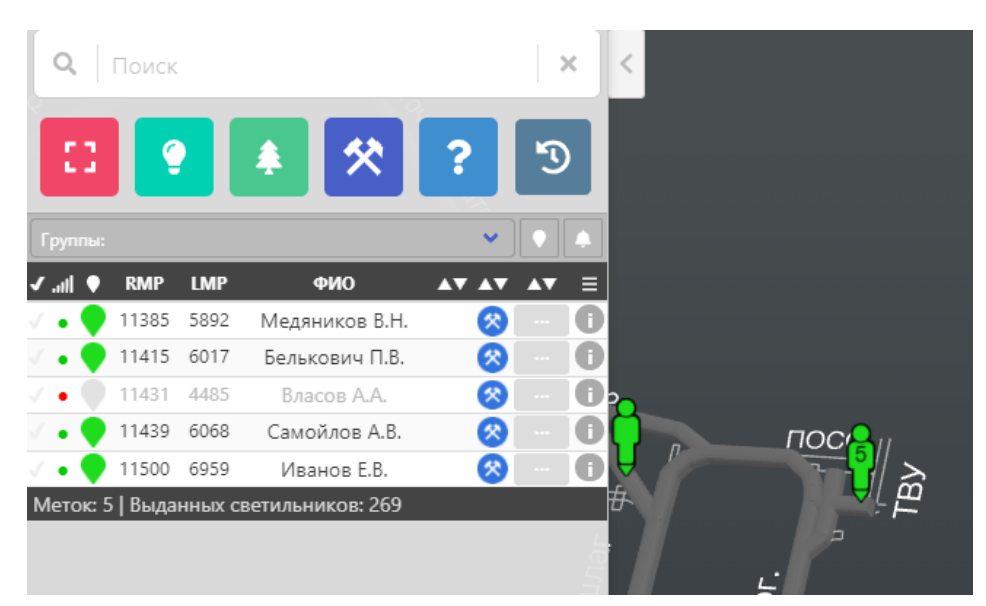

Рисунок 6 - Получение информации о группе.

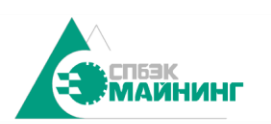

ченной

2.5. Панель информации

<span id="page-9-0"></span>2.5.1. В правом нижнем углу мнемосхемы отображается панель информации (см. рисунок 7).

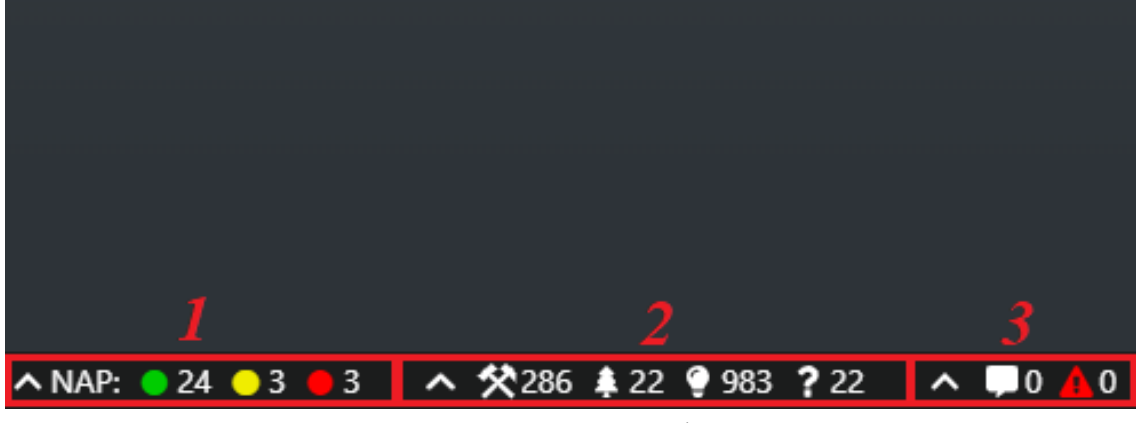

Рисунок 7 – Панель информации.

2.5.2. Состояние коммутаторов NAP

2.5.2.1. Меню «Состояние NAP» показывает текущий статус работоспособности коммутаторов и фактическое расположение.

2.5.2.2. При нажатии открывается список всех коммутаторов (рисунок 8).

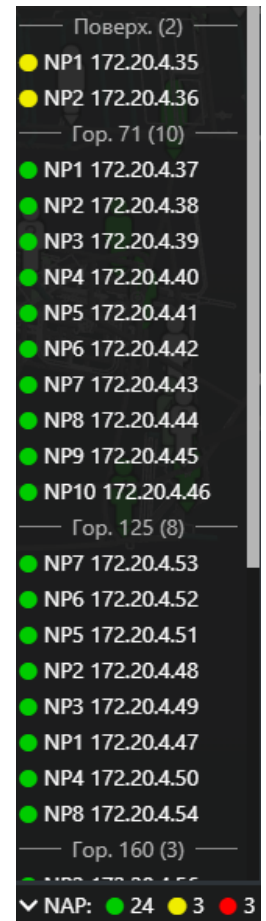

Рисунок 8 – Список коммутаторов

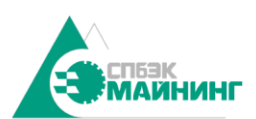

**КОПИЯ BEPHA** Руководство пользователя Digital Mine Platform  $_{0.00}$ SM(DM) 160.000.000.000 PH

**GRHOP** 

- 2.5.3. Состояние коммутатора оценивается по цветовой индикации:
	- − «Зеленый» устройство работает;
	- − «Желтый» устройство работает на аккумуляторе, нет внешнего питания;
	- − «Красный» устройство не работает или нет связи.

2.5.4. При нажатии ЛКМ на устройство, камера сфокусируется на его фактическом местоположении, а также будет выведена детальная информация (рисунок 9).

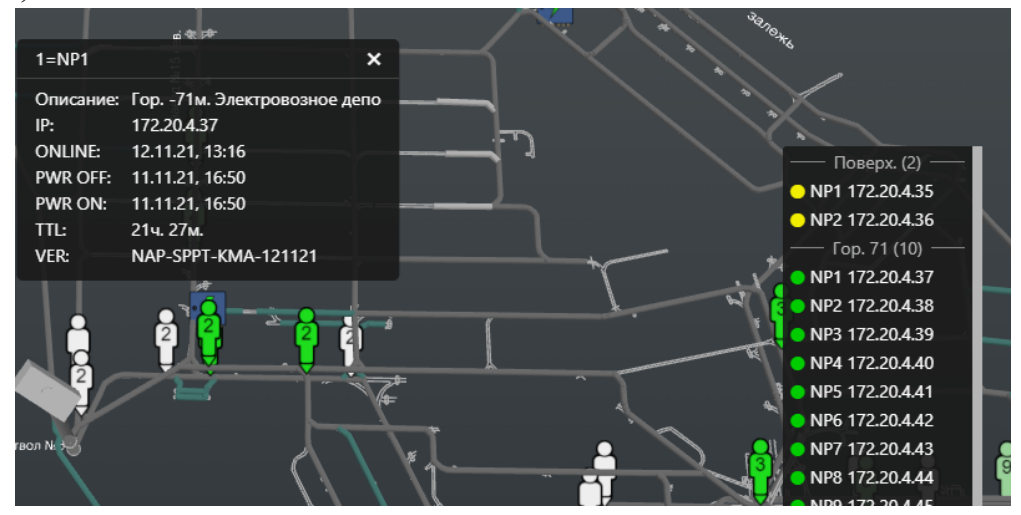

Рисунок 9 – Детальная информация по устройству.

2.5.5. В детальной информации содержится:

- − Время в сети;
- − Время последнего выключения внешнего питания;
- − Время включение внешнего питания;
- − Время работы;
- − Версия прошивки;
- − IP-адрес устройства.

<span id="page-10-0"></span>2.6. Информация по количеству людей на горизонтах и в выработках с зонным позиционированием

2.6.1. Кроме отображения информации о количестве горнорабочих в ламповой, в шахте и на поверхности, а также количество горнорабочих, зона нахождения которых не известна, можно просматривать информацию о количестве горнорабочих на каждом горизонте шахты, а также количество людей в выработках с зонным позиционированием (подробнее в п. 3.9.1.).

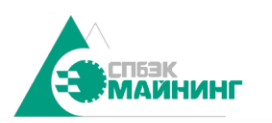

копия **BEPHA** Руководство пользователя Digital Mine Platform  $_{000}$ SM(DM) 160.000.000.000 РП

ченной

78203  $r$ -Пете

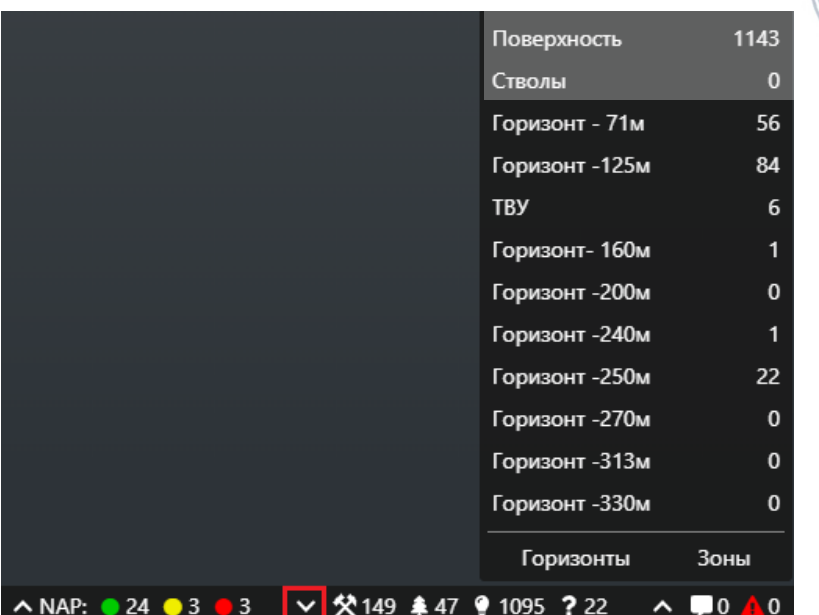

Рисунок 10 – Количество горнорабочих на горизонтах шахты.

2.6.2. Для просмотра количества людей в выработках с зонным позиционированием необходимо переключится на вкладку «зоны».

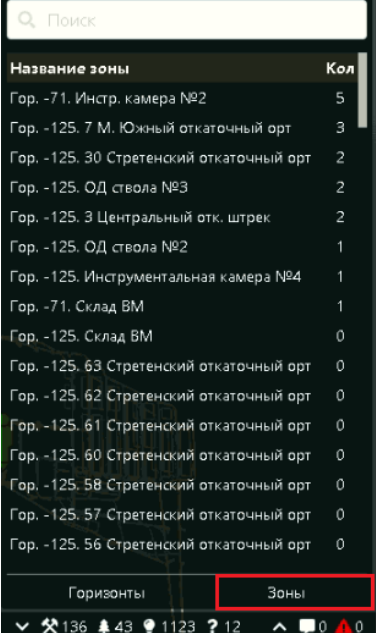

Рисунок 11 – Просмотр количества людей в выработках с зонным позиционированием.

2.6.3. При нажатии ЛКМ на выбранную зону - камера мнемосхемы фокусируется на ней. Более подробно выработки с зонным позиционированием рассмотрены в п. 3.9.1.

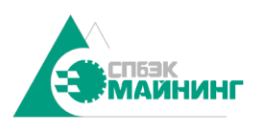

енной

# 2.7. Окно поиска и фильтрации

<span id="page-12-0"></span>2.7.1. При нажатии на кнопку 1 (рисунок 12), либо при вводе текста в поле поиска, в левой части экрана будет выведен список персонала.

|   | Q     | Поиск      |            |                |                | $\times$ |  |
|---|-------|------------|------------|----------------|----------------|----------|--|
|   | E)    |            |            |                |                |          |  |
|   | اللات | <b>RMP</b> | <b>LMP</b> | ФИО            | <b>AV AV</b>   |          |  |
|   |       | 11353      | 507        | Болгов С.Г.    | ٠              | п        |  |
|   |       | 11354      | 5583       | Черных Н.А.    | ٠              | n        |  |
|   |       | 11355      | 6168       | Каракулин П.В. | ٠              | ð        |  |
| √ |       | 11356      | 3319       | Сухоруков Д.В. | ۷              | ٥        |  |
|   |       | 11357      | 6261       | Чанаканов С.Ю. | ٠              | ð        |  |
|   |       | 11361      | 6057       | Логвинов В.В.  | 癸              | п        |  |
|   |       | 11362      | 6009       | Извеков Р.Н.   | ٠              | Ĩ.       |  |
|   |       | 11363      | 3717       | Кириллов А.В.  | ٠              | 0        |  |
|   |       | 11364      | 4587       | Никулин А.В.   | ۷              | П        |  |
| √ |       | 11365      | 4723       | Асадуллин А.А. | ٠              | п        |  |
|   |       | 11366      | 6899       | Сельский М.В.  | ٠              | т        |  |
|   |       | 11367      | 6532       | Винюков В.В.   | ٠              | ٥        |  |
|   |       | 11368      |            |                | $\overline{?}$ | П        |  |
| √ |       | 11369      | 5763       | Фоменко С.Н.   | ٠              | П        |  |
|   |       | 11370      | 911        | Никулин Р.Л.   | ۷              | ٥        |  |

Рисунок 12 - Окно поиска и фильтрации персонала

- 2.7.2. Список персонала включает в себя следующую информацию:
	- состояние отслеживания метки при установленной галочке в данном поле, отмеченные сотрудники будут помечены рамкой на мнемосхеме;
	- − состояние связи;
	- − статус позиционирования (зеленый точное позиционирование, бледно-зеленый - неточное позиционирование, серый - не определено);
	- − номер персональной метки;
	- − номер фонаря;
	- − ФИО сотрудника;
	- − состояние выдачи лампы (выдан / не выдан);
	- − местоположение по зонам (ламповая, поверхность, шахта, не определено);
	- − статус подтверждения оповещения;
	- − иконка информации при нажатии ЛКМ происходит переход в окно детальной информации по сотруднику.

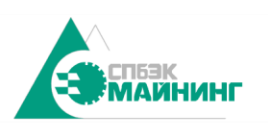

ченной

# 2.7.3. Способы поиска

2.7.3.1. Для осуществления поиска сотрудника необходимо ввести в поле поиска номер лампы, ФИО, должность, либо участок (рисунки 13, 14), либо воспользоваться поиском по нескольким параметрам (рисунок 15).

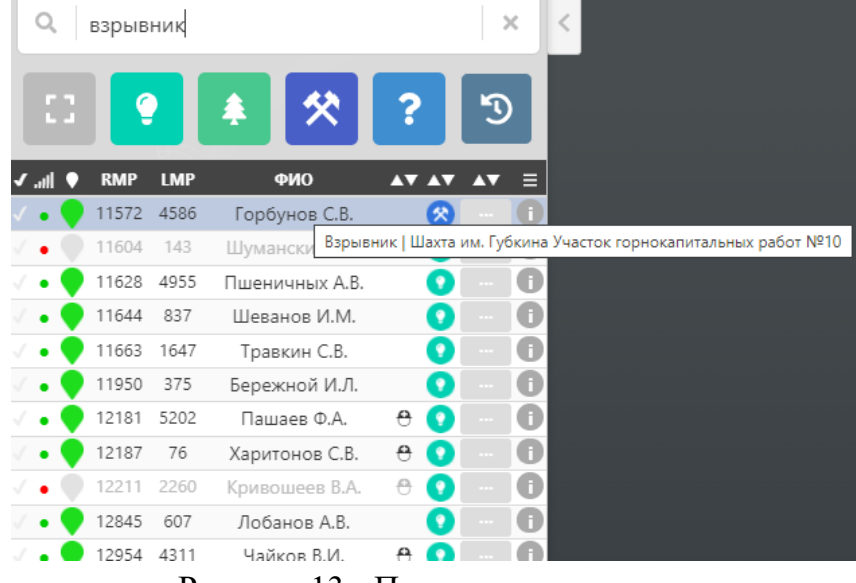

Рисунок 13 - Поиск по должности.

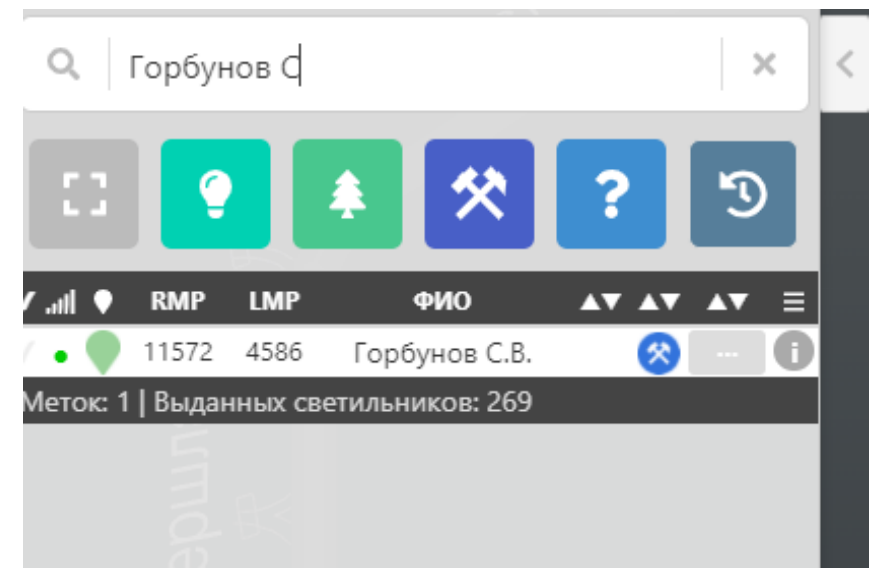

Рисунок 14 - Поиск по ФИО.

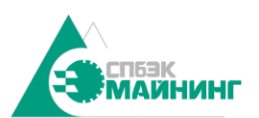

**КОПИЯ BEPHA** Руководство пользователя Digital Mine Platform

 $_{000}$ SM(DM) 160.000.000.000 РП

ченной

78203  $kT - \Pi$ eter

|      |         |            |            | машинист   участок №1                |   | $\times$ |
|------|---------|------------|------------|--------------------------------------|---|----------|
| E B  |         |            |            |                                      |   |          |
|      | Группы: |            |            |                                      |   |          |
| mill |         | <b>RMP</b> | <b>LMP</b> | ФИО                                  |   |          |
|      |         | 11613      | 6534       | Горбунов И.В.                        | ٠ |          |
|      |         | 11616      | 2178       | Гонтарев В.И.                        | 2 |          |
|      |         | 11625      | 9          | Винников Д.В.                        | ٠ |          |
|      |         | 11636      | 547        | Ивановский С.Н.                      |   |          |
|      |         | 11662      | 7481       | Галанский А.Д.                       | ∎ |          |
|      |         | 11699      | 6814       | Семяшкин И.Г.                        |   |          |
|      |         | 12340      | 7397       | Шкилев М.И.                          |   |          |
|      |         |            |            | Меток: 7   Выданных светильников: 23 |   |          |

Рисунок 15 - Поиск по нескольким параметрам.

# 2.7.4. Фильтрация объектов

2.7.4.1. Под полем поиска расположен ряд кнопок, позволяющих фильтровать список по местоположению. С помощью соответствующих значков можно определять, какие горнорабочие находятся в ламповой, на поверхности, в шахте и без определенного местоположения.

2.7.4.2. В качестве примера продемонстрирована фильтрация сотрудников, положение которых не определено (рисунок 16).

| $Q_{\rm c}$ | Поиск      |            |     |                         | $\times$ |
|-------------|------------|------------|-----|-------------------------|----------|
| Œ           |            |            | ÷   |                         |          |
| llı.        | <b>RMP</b> | <b>LMP</b> | ФИО |                         | ⊟        |
|             | 11368      |            |     | ?                       | Ħ        |
|             | 11434      |            |     | 2                       | П        |
|             | 11481      | T11481     |     | ?                       | n        |
|             | 11483      | T11483     |     | ?                       | П        |
|             | 11485      | T11485     |     | 2                       | п        |
|             | 11487      |            |     | ?                       | П        |
|             | 11489      | T11489     |     | ?                       | П        |
|             | 11498      | T11498     |     | <sup>2</sup>            | п        |
|             | 11586      | 7459       |     | <sup>2</sup>            | ٦        |
|             | 11591      | $\sim$     |     | $\overline{\mathbf{r}}$ | П        |
|             | 11802      | $\sim$     |     |                         | П        |
|             | 11806      | 843        |     | ż                       | П        |
|             | 11854      | 849        |     | <sup>2</sup>            | Ó        |
|             | 12020      | 6902       |     |                         |          |

Рисунок 16 - Фильтрация сотрудников по местоположению.

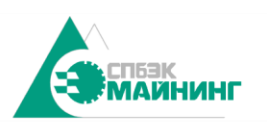

**CHHO** 

2.8. Окно детальной информации

<span id="page-15-0"></span>2.8.1. При выборе сотрудника открывает окно детальной информации (рисунок 16).

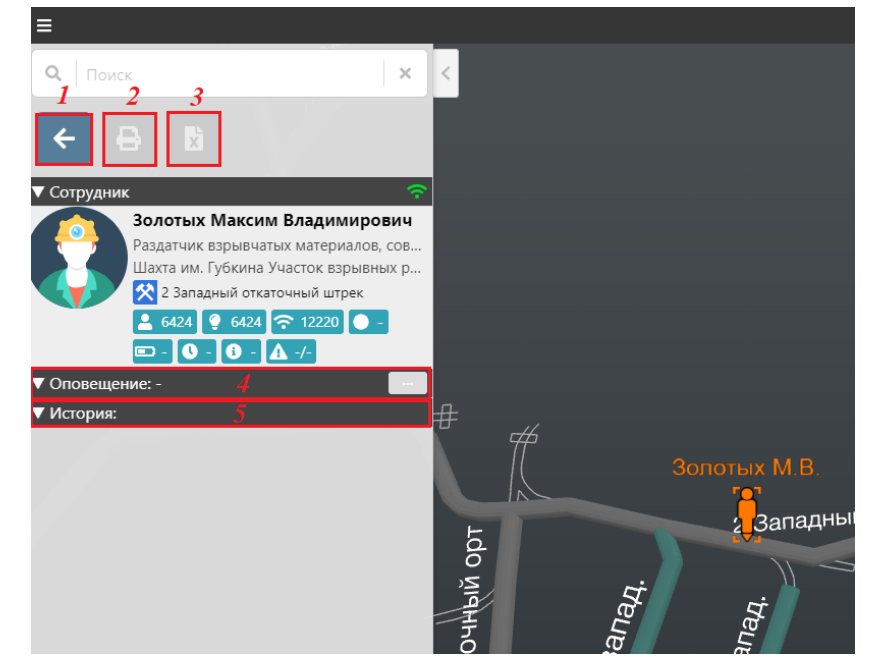

Рисунок 16 - Детальная информация по сотруднику.

2.8.1.1. В окне предусмотрено отображение следующей информации:

- − ФИО;
- − должность, участок и положение;
- − статус оповещения;
- − статус состояния;
- − номер лампы, метки и кнопки;
- − время работы и техническая информация метки.

2.8.1.2. С помощью окна детальной информации (см. рисунок 16) можно получить детализацию по перемещению горнорабочего (5), и отправить индивидуальное оповещение (4).

2.8.2. История перемещений индивидуальная

2.8.2.1. История перемещений индивидуальная позволяет просмотреть маршрут конкретного сотрудника за определенный период.

2.8.2.2. Поля «Начало периода» и «Конец периода» позволяют задать временной диапазон для просмотра истории. Если поля не заполнены, по умолчанию выводится история за последнюю смену. В табличной части показана история с указанием зоны и временем входа в данную зону (рисунок 17). При нажатии на каждую зону камера сфокусируется на выбранной точке на карте. На схеме маршрут перемещения сотрудника отображается красными точками.

2.8.2.3. При нажатии кнопки «раскрыть» можно просмотреть детализацию истории по данной зоне (рисунок 18).

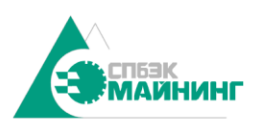

**КОПИЯ BEPHA** Руководство пользователя Digital Mine Platform  $_{000}$ SM(DM) 160.000.000.000 РП

**HEHHON** 

| Ξ                              |                                                        | <b>3D Схема</b><br>8203 |
|--------------------------------|--------------------------------------------------------|-------------------------|
| Q   Поиск                      | $\times$                                               |                         |
|                                | ۱ř                                                     | Петер                   |
| ▼ Сотрудник                    |                                                        |                         |
| ▼ Оповещение: -                |                                                        |                         |
| ▼ История:                     |                                                        |                         |
| Начало периода                 | Конец периода                                          |                         |
| 25.10.2021 15:00               | ▫<br>□<br>26.10.2021 00:00                             |                         |
|                                |                                                        |                         |
| По метке                       | По сотруднику                                          |                         |
| <b>BPEMA</b>                   | ПОЛОЖЕНИЕ                                              |                         |
|                                | 25.10.21, 15:24:46 Отметка "0" ствола №4               |                         |
|                                | 25.10.21, 15:53:16 Квершлаг ствола №4                  |                         |
| 25.10.21, 15:54:25 Квершлаг №4 |                                                        |                         |
|                                | 25.10.21, 15:57:49 6 Юго-Восточный штрек               |                         |
|                                | 25.10.21, 16:01:14 2 Юго-Восточный откат. квершлаг     |                         |
|                                | 25.10.21, 16:07:20 1 Юго-восточный откаточный штрек    |                         |
|                                | 25.10.21, 16:07:34 2 Юго-Восточный откат. квершлаг     |                         |
|                                | 25.10.21, 16:08:26 1/бис Юго-восточный откат. штрек    |                         |
|                                | 25.10.21, 16:09:26 2 Юго-Восточный откат. квершлаг     |                         |
|                                | 25.10.21, 16:10:48 2 Юго-восточный откаточный штрек    |                         |
|                                | 25.10.21, 16:13:10 13 Юго-восточный отк. орт з.        |                         |
|                                | 25.10.21, 16:13:12 2 Юго-восточный откаточный штрек    |                         |
|                                | 25.10.21, 16:13:35 12 Юго-восточный отк. орт           |                         |
|                                | 25.10.21, 16:14:17 2 Юго-восточный откаточный штрек ▶  |                         |
|                                | 25.10.21, 16:17:25 10 Юго-восточный отк. орт з.        | твол №4                 |
|                                | 25.10.21, 16:17:27 2 Юго-восточный откаточный штрек ▶  |                         |
|                                | 25.10.21, 16:18:22 8 Юго-восточный отк. орт з.         | 6<br>ര                  |
|                                | 25.10.21, 16:19:39 8 Юго-восточный откаточный орт      |                         |
|                                | 25.10.21, 16:20:24 2 Юго-восточный откаточный штрек ▶  |                         |
|                                | 25.10.21, 16:21:09 8 Юго-восточный откаточный орт<br>٠ |                         |
|                                | 25.10.21, 16:21:13 Откаточный квершлаг №1 стр.         |                         |
|                                | 25.10.21, 16:22:27 8 Юго-восточный откаточный орт      | 2<br>5                  |
|                                | 25.10.21, 16:22:29 Откаточный квершлаг №1 стр.         |                         |
|                                |                                                        |                         |

Рисунок 17- История перемещений.

| Q   Поиск               |                       | $\times$ |
|-------------------------|-----------------------|----------|
| ë                       | 聞                     |          |
| Сотрудник               |                       |          |
| Оповещение: -           |                       |          |
| История:                |                       |          |
| Начало периода          | Конец периода         |          |
| 25.10.2021 15:00        | n<br>26.10.2021 00:00 | m        |
|                         |                       |          |
| По метке                | По сотруднику         |          |
| <b>BPFM<sub>8</sub></b> | <b>ПОЛОЖЕНИЕ</b>      |          |
| 25.10.21. 15:54:25      | Квершлаг №4           |          |
| 25.10.21. 15:54:25      | Квершлаг №4           |          |
| 25.10.21. 15:54:35      | Квершлаг №4           |          |
| 25.10.21. 15:54:36      | Квершлаг №4           |          |
| 25.10.21. 15:54:40      | Квершлаг №4           |          |
| 25.10.21. 15:54:42      | Квершлаг №4           |          |
| 25.10.21. 15:54:43      | Квершлаг №4           |          |
| 25.10.21. 15:54:44      | Квершлаг №4           |          |
| 25.10.21. 15:54:45      | Квершлаг №4           |          |
| 25.10.21. 15:54:46      | Квершлаг №4           |          |
| 25.10.21. 15:54:51      | Квершлаг №4           |          |
| 25.10.21. 15:54:53      | Квершлаг №4           |          |
| 25.10.21. 15:54:55      | Квершлаг №4           |          |
| 25.10.21. 15:54:56      | Квершлаг №4           |          |
| 35.10.21.15-CA-EZ       | Voormoor NOA          |          |

Рисунок 18 - Детализация перемещений.

## 2.8.3. История перемещений групповая

2.8.3.1. История перемещений групповая позволяет просмотреть маршрут выбранной группы людей. Для просмотра групповой истории перемещения нужно выбрать группу ранее перечисленными способами, и нажать кнопку «История перемещения», как показано на рисунке 19.

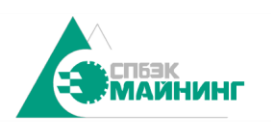

**КОПИЯ BEPHA** Руководство пользователя Digital Mine Platform  $_{0.00}$ SM(DM) 160.000.000.000 РП

енной

78203  $F = \Pi e \tau e$ 

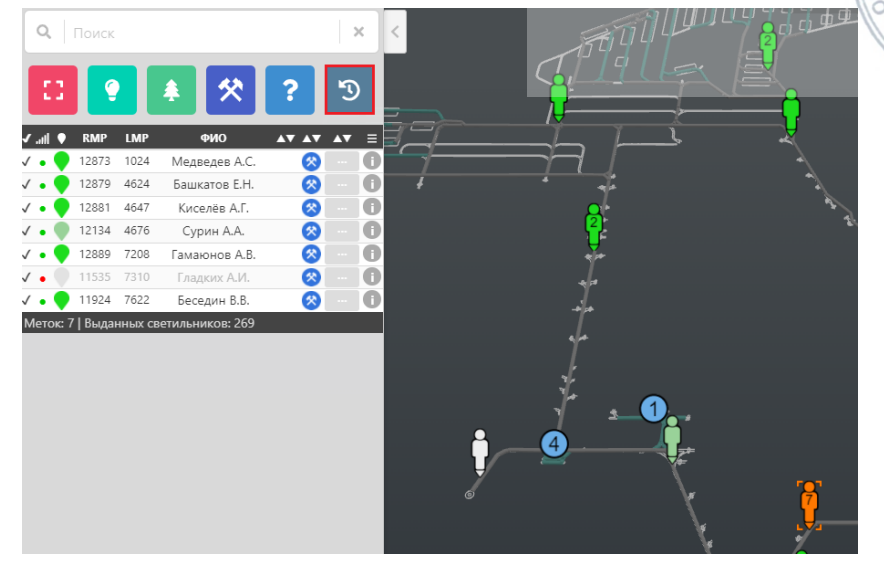

Рисунок 19 – Выбор группы для истории перемещений.

2.8.3.2. В появившемся окне истории перемещения можно выбрать период для просмотра истории перемещения. Кнопка «показать» покажет историю перемещения на мнемосхеме (рисунок 20).

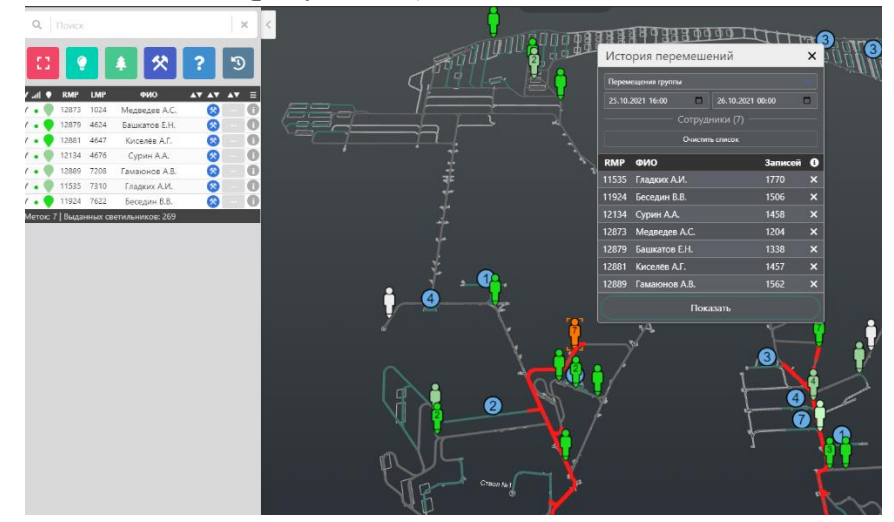

Рисунок 20 – История перемещений групповая.

2.8.3.3. При нажатии ЛКМ на сотрудника из выбранной группы на мнемосхеме будет отображаться индивидуальная история перемещений.

2.8.4. Индивидуальные оповещения

2.8.4.1. Для отправки индивидуального оповещения горнорабочему нужно открыть экран управления индивидуальными оповещениями. (рисунок 21).

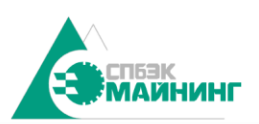

**КОПИЯ BEPHA** Руководство пользователя Digital Mine Platform SM(DM) 160.000.000.000 РП

ченной

78203

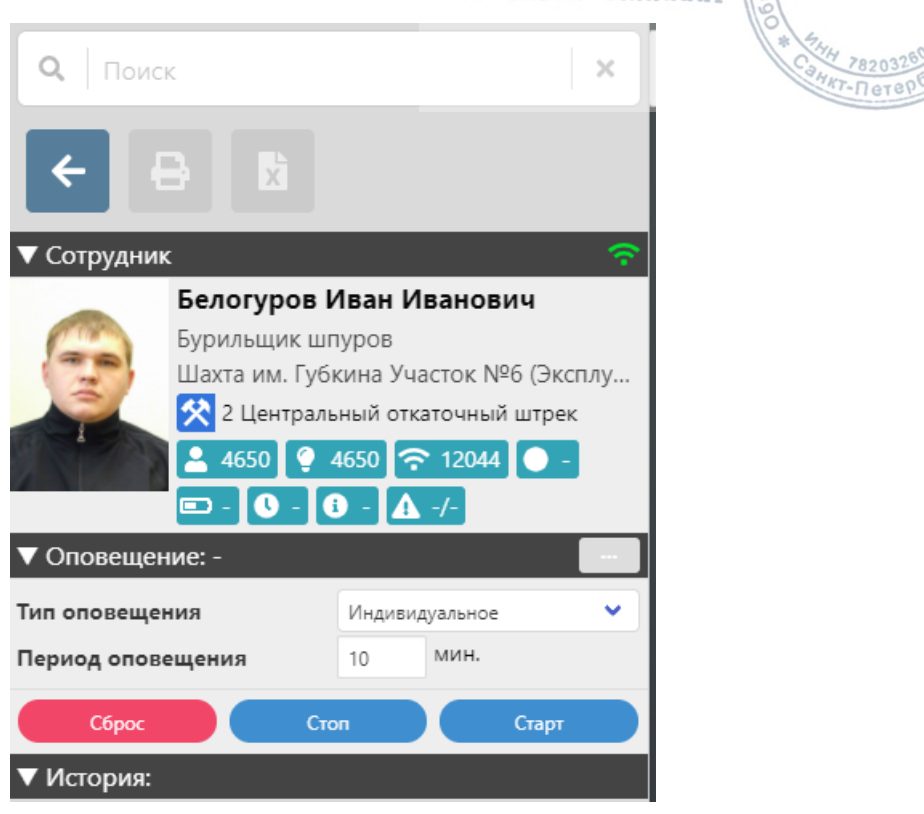

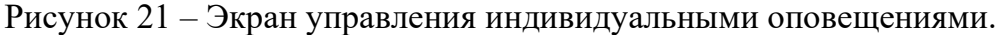

2.8.4.2. Перед отправкой индивидуального оповещения необходимо выбрать тип оповещения и период оповещения. Существует три типа оповещения:

- − индивидуальное оповещение предназначено для отправки сигнала конкретному горнорабочему или лампе головного светильника;
- − тестовое оповещение предназначено для отправки сигнала проверки связи;
- − аварийное оповещение предназначено для отправки сигнала при возникновении чрезвычайных ситуации.

2.8.4.3. С помощью параметра «Период оповещения» задается промежуток времени, в течение которого будут продолжаться попытки отправки оповещения.

2.8.4.4. После выбора типа и периода оповещения, с помощью кнопки «старт» происходит отправка оповещения, при этом состояние меняется на «не доставлено» (рисунок 22).

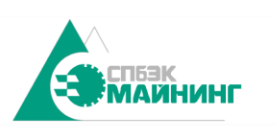

**КОПИЯ BEPHA** Руководство пользователя Digital Mine Platform  $_{0.00}$ SM(DM) 160.000.000.000 РП

ченной

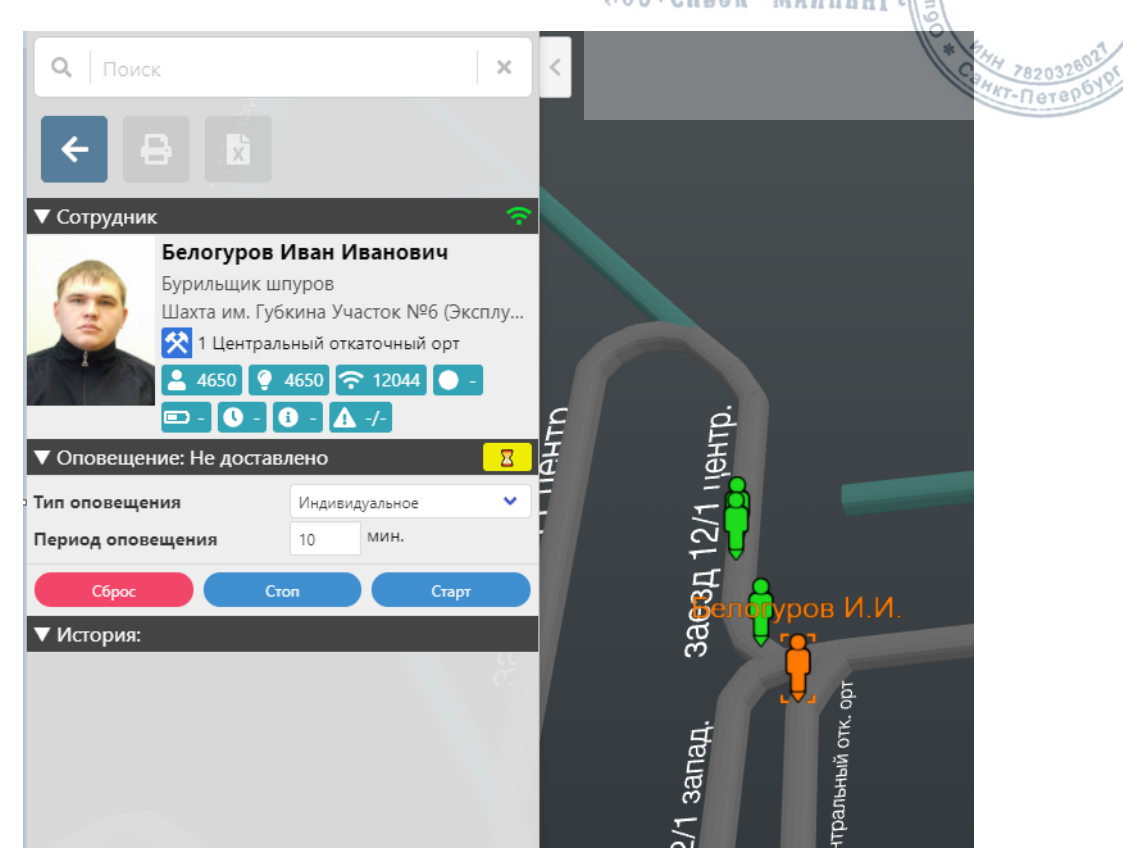

Рисунок 22 – Отправка индивидуального оповещения

2.8.4.5. Когда сигнал доставлен, состояние изменяется на «доставлено». Если по каким-то причинам горнорабочий не квитировал сигнал, то состояние переходит в «оповещение». После того, как горнорабочий квитировал сигнал состояние изменится на «подтверждено». Параметры отображения сигналов указаны в таблице 1.

2.8.4.6. При нажатии кнопки «Стоп» прекращается отправка сигнала и очищается информация о состоянии.

### 2.8.5. Групповые оповещения

2.8.5.1. Для отправки группового оповещения горнорабочим нужно выбрать группу людей любым из ранее перечисленных способов и открыть экран управления групповыми оповещениями. (рисунок 23, 24).

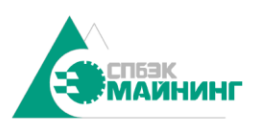

копия **BEPHA** Руководство пользователя Digital Mine Platform SM(DM) 160.000.000.000 PH

**ANGHHOL** 

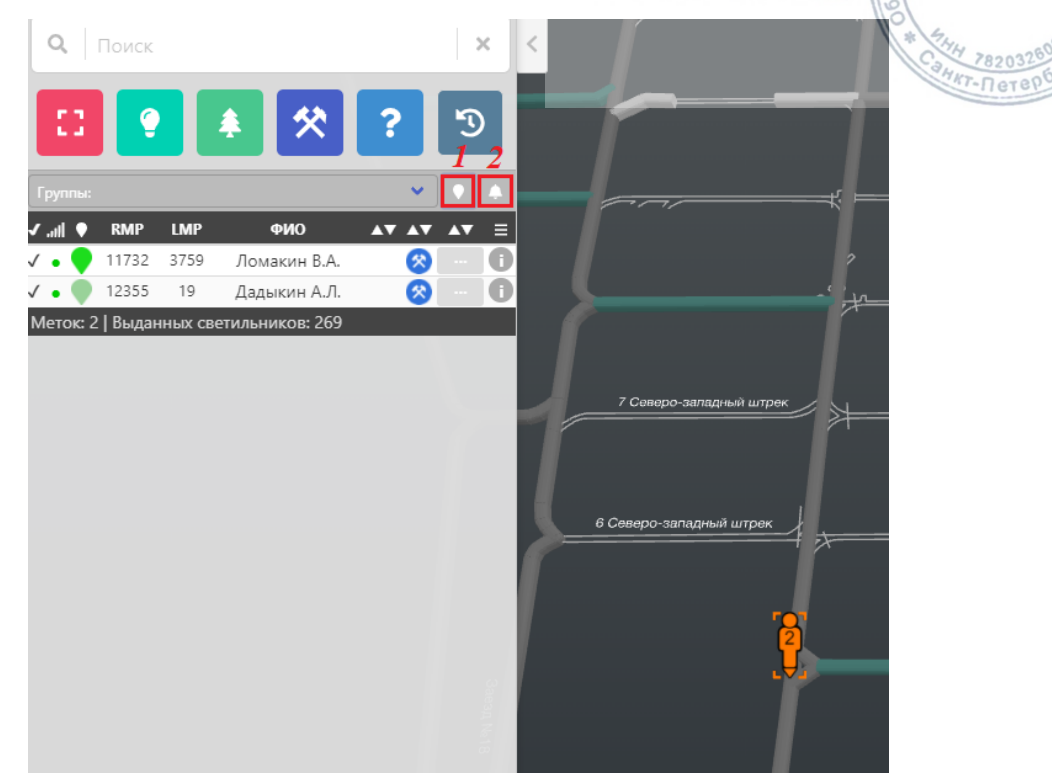

Рисунок 23 – Выбор группы для группового оповещения

2.8.5.2. Кнопка «выделить группу» (1) помечает выбранную группу на мнемосхеме оранжевым цветом.

2.8.5.3. Кнопка «групповое оповещение» (2) открывает экран управления групповыми оповещениями. Типы оповещений соответствуют типам индивидуальных оповещений.

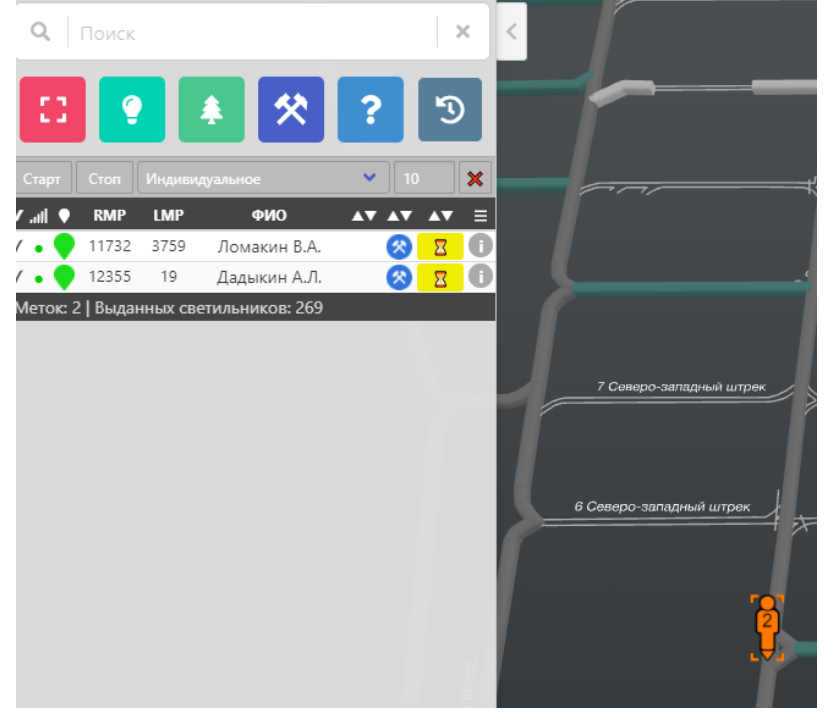

Рисунок 24 – Отправление группового оповещения

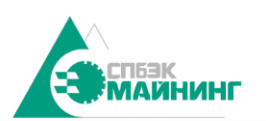

**HEHHON** 

2.8.5.4. После выбора типа и периода оповещения, с помощью кнопки «старт» происходит отправка группового оповещения, при этом состояние меняется на «не доставлено».

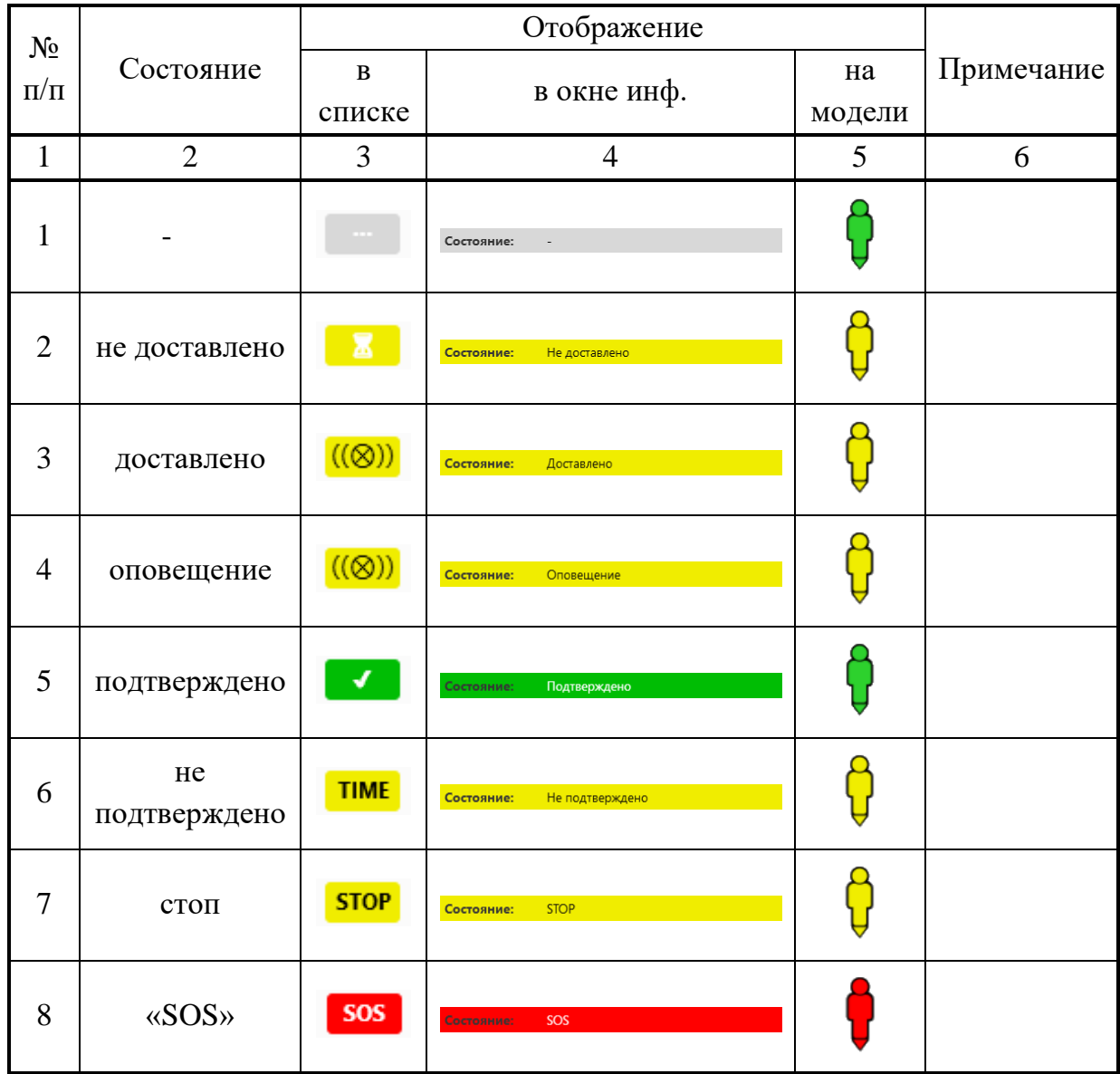

Таблица 1 - Состояния оповещений на мнемосхеме

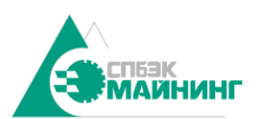

2.9. Меню «Слои».

<span id="page-22-0"></span>2.9.1. Каждая модель может состоять из нескольких слоев, которые могут представлять информацию о разных горизонтах в шахте. За работу со слоями отвечает пункт меню «Слои» (рисунок 25)

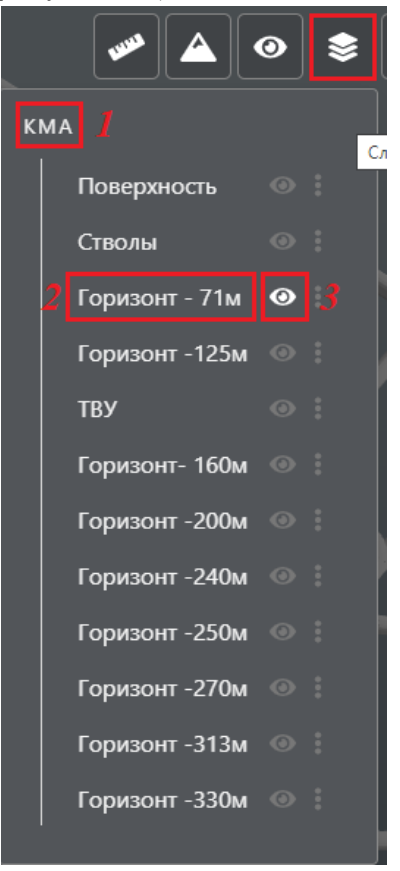

Рисунок 25 – Меню «Слои».

2.9.2. При наведении указателя мыши на пункт меню «Слои» появляется выпадающее подменю, в котором показан список слоев. Список элементов меню «Слои»:

- − Название модели при клике ЛКМ отображает всю модель целиком;
- − Название слоя при клике ЛКМ отображает только выбранный слой;
- − Видимость слоя при клике ЛКМ включает/выключает отображение слоя.
- <span id="page-22-1"></span>2.10. Меню «Вид»

2.10.1. Меню «Вид» отвечает за управление отображением разных видов объектов, вспомогательной информации и режимами камеры.

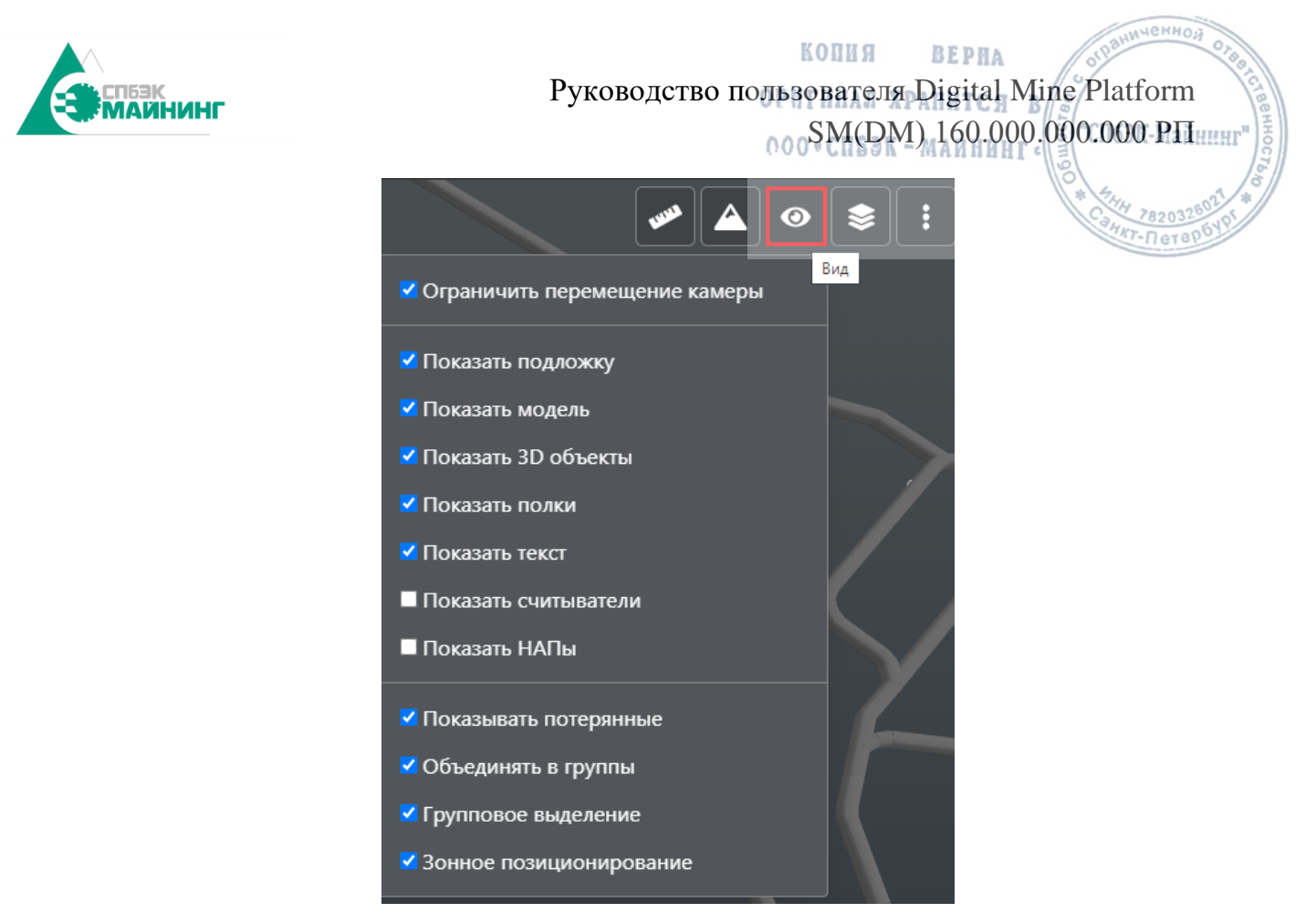

Рисунок 26 – Меню «Вид».

2.10.2. Пункты меню «Вид»:

- − ограничить перемещения камеры запрещает камере удаляться слишком далеко от модели шахты;
- − показать подложку видимость подложки;
- − показать модель схематическое отображение выработок;
- − Показать 3D объекты **–** видимость 3D объектов;
- − показать текст видимость текста;
- − показать считыватели отображение графа считывателей;
- − Показать NAP отображение местоположения коммутаторов позиционирования NAP;
- − Показывать потерянные отображение людей на мнемосхеме, связь с которыми не установлена;
- − объединять в группы группировка меток позиционирования в зависимости от удаленности камеры;
- − групповое выделение выделение областью (зажав ЛКМ);
- − Зонное позиционирование отображение людей, попавших в зонное позиционирование.

<span id="page-23-0"></span>2.11. Меню «Зоны».

2.11.1. Меню «Зоны» представляет из себя иерархический древовидный список зон. Данный список позволяет просматривать все шахтные выработки, а также переключаться между ними.

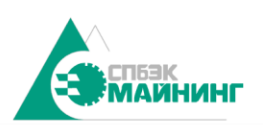

**КОПИЯ BEPHA** Руководство пользователя Digital Mine Platform

**HEHHON** 

78203

 $kT - \Pi$ erep

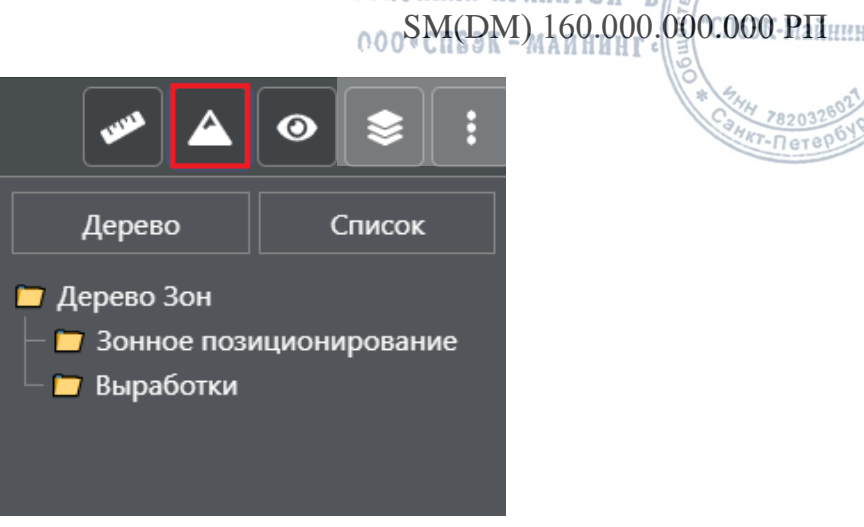

Рисунок 27 – Меню «Зоны».

2.11.1.1. При нажатии ЛКМ на одну из папок с зонами раскрывается список объектов (рисунок 28).

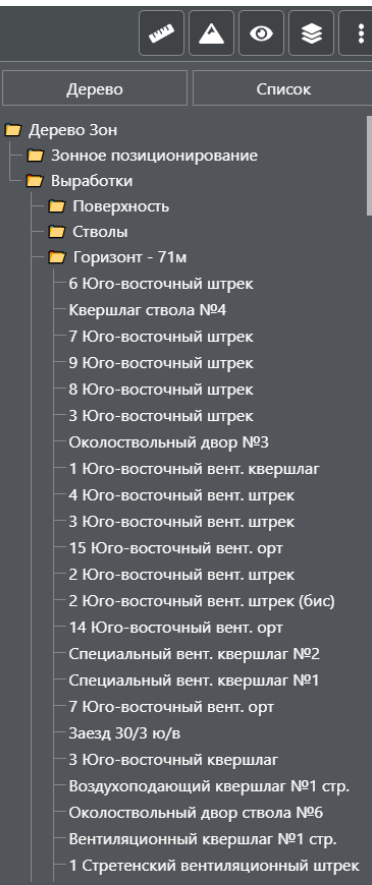

Рисунок 28 – Раскрывающийся список всех зон.

2.11.1.2. При нажатии ЛКМ на элемент дерева (выработку шахты) камера сфокусируется на данной зоне.

2.11.2. Зонное позиционирование

2.11.2.1. В выработках, где постоянно ведутся подземные работы, и нет возможности смонтировать радиомодуль, используется зонное позиционирование.

2.11.2.2. Зонное позиционирование представляет собой определенные участки, в которых фиксируется количество персонала (рисунок 3.29).

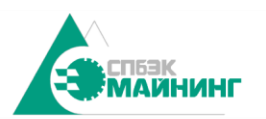

**CHHO КОПИЯ BEPHA** Руководство пользователя Digital Mine Platform SM(DM) 160.000.000.000 PH нский откаточный штрек  $-Q$ Стретенский откаточный  $3/24$ 2/25 Ē откато Стретенский

Рисунок 29 – Зонное позиционирование.

25

24

2.11.2.3. Цифрами (1) и (2) обозначены входы в зону. У зоны может быть как один вход, так и несколько. У каждой зоны есть счетчик (3), который показывает, сколько людей находится в зоне в данный момент. При нажатии ЛКМ на данный счетчик будут показаны ФИО сотрудников в этой зоне (рисунок 30).

TOUHIGHT WTOOK

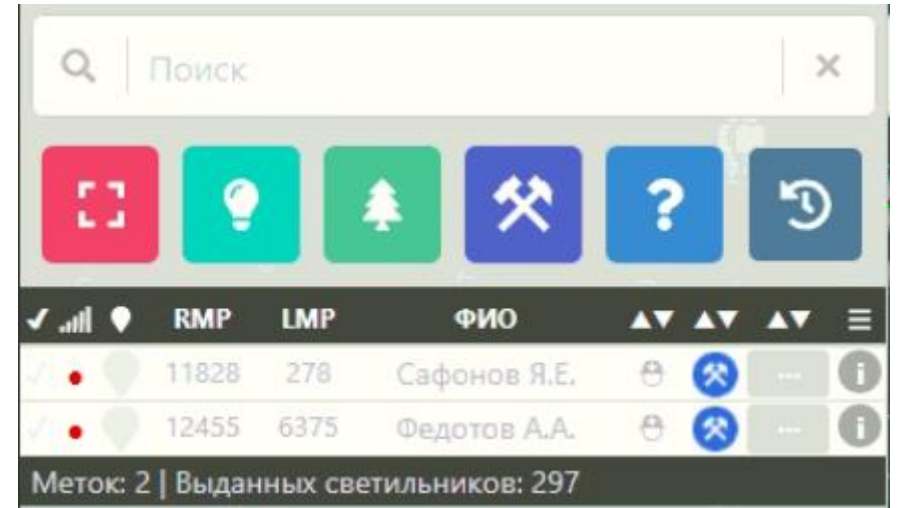

Рисунок 30 – Отображение сотрудников, попавших в зону с зонным позиционированием.

<span id="page-25-0"></span>2.11.2.4. После выхода из зоны ближайший радиомодуль фиксирует человека, и определяет его точное местоположение.

2.12. Схема комплекса технических средств

2.12.1. Для мониторинга связи технических средств необходимо выбрать пункт «Схема КТС» во вкладке «Общие» в главном меню.

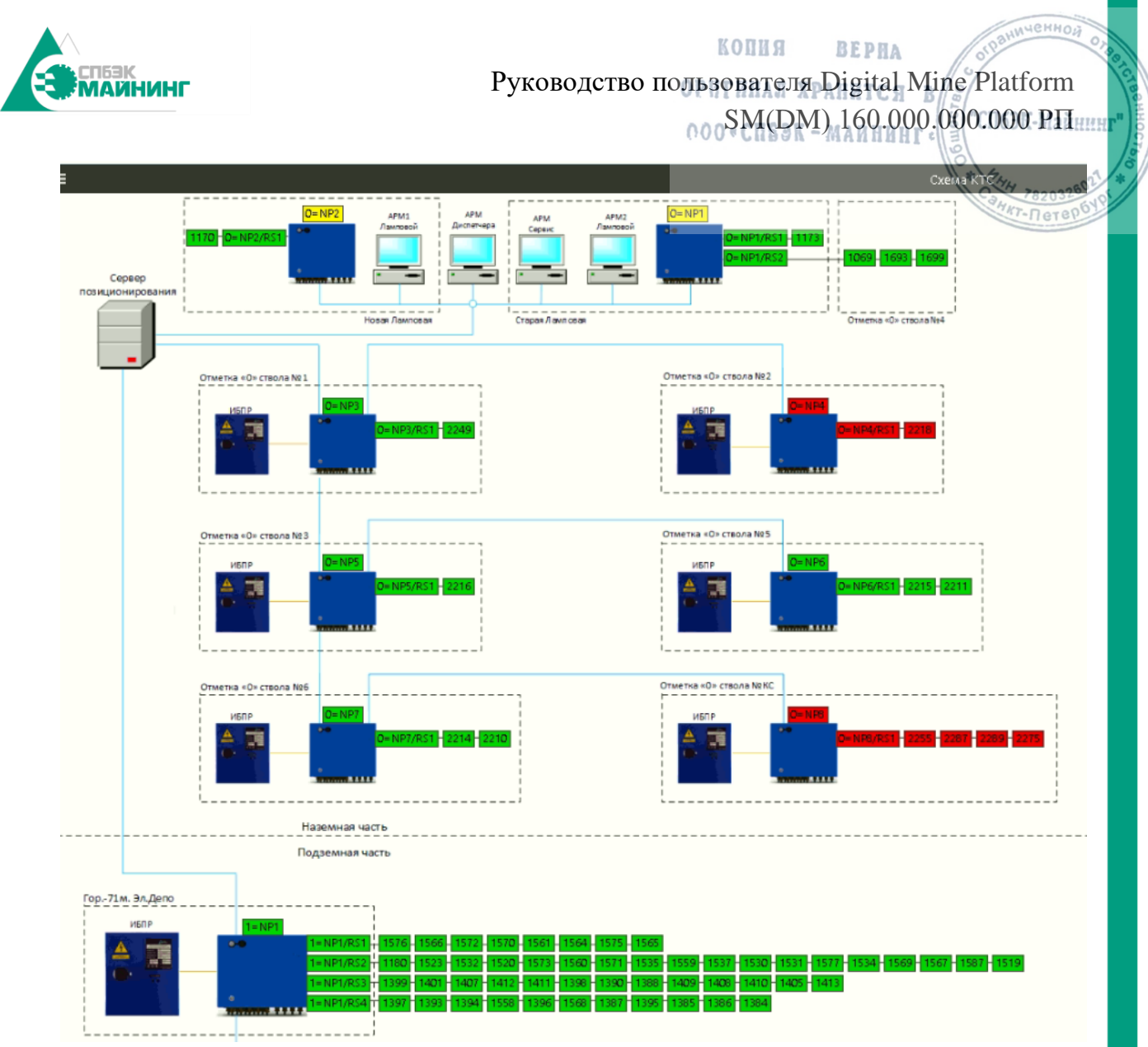

Рисунок 3.31 - Пример схемы КТС.

2.12.2. Схема КТС представляет собой условную карту устройств, на которой, с помощью цветовой индикации отображается текущий статус устройств (коммутаторов позиционирования и радиомодулей).

2.12.3. Типы цветовой индикации:

- − зеленый устройство работает;
- − желтый устройство работает от аккумулятора;
- − красный устройство недоступно или неисправно.

2.12.4. При нажатии ЛКМ на обозначении устройства, в левом верхнем углу будет выведено окно с детальной информацией по устройству (рисунок 3.32).

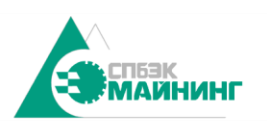

**КОПИЯ BEPHA** Руководство пользователя Digital Mine Platform  $_{000}$ SM(DM) 160.000.000.000 РП

**HEHHOU** 

 $T - \Pi$ ete

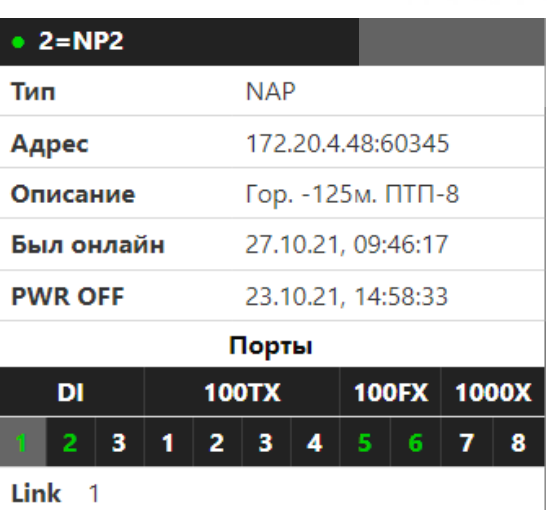

Рисунок 32 – Детальная информация по устройству.

- 2.12.5. Детальная информация отображает следующие параметры:
	- − Тип устройства в данном случае NAP;
	- − Адрес IP-адрес устройства
	- − Описание фактическое местоположение устройства
	- − Был онлайн показывает последнее время, когда был в сети;
	- − PWR OFF показывает последнее время, когда устройство было без питания;
	- − Порты показывает состояние портов, если они используются.

### <span id="page-27-0"></span>2.13. Отправка групповых оповещений

2.13.1.1. Для отправки групповых оповещений нужно открыть окно оповещения персонала с помощью вкладки «Групповое оповещение» в главном меню.

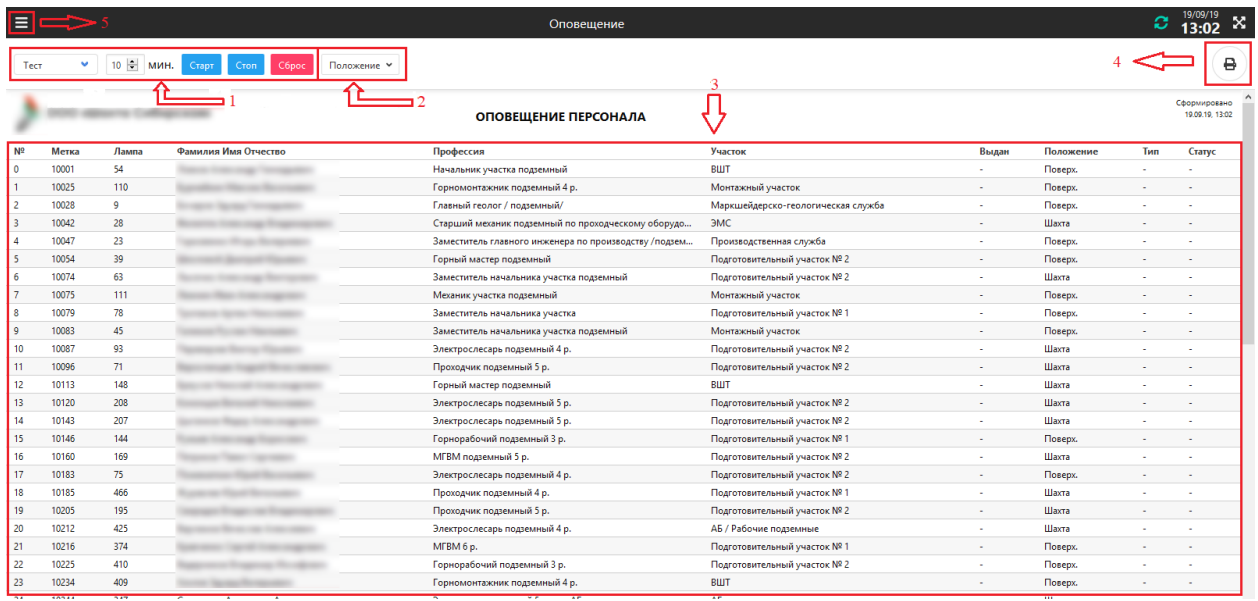

Рисунок 33 – Окно оповещения персонала.

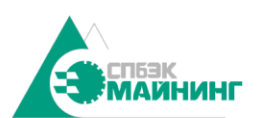

**BEPHA** Руководство пользователя Digital Mine Platform SM(DM) 160.000.000.000 PH

**КОПИЯ** 

**JOHHOU** 

2.13.2. Структурно окно оповещения персонала содержит следующие области:

- − Меню управления широковещательными оповещениями.
- − Фильтр расположения персонала по зонам.
- − Список горнорабочих.
- − Кнопка предпросмотра и печати.
- − Кнопка перехода в главное меню.

2.13.3. С помощью фильтра расположения можно выбрать нужные зоны из выпадающего списка. Фильтр расположения применяется к списку персонала в отчете. С помощью кнопки предпросмотра и печати можно отправить список персонала на печать. Поля списка персонала:

- − номер по списку;
- − номер персональной метки;
- − номер лампы;
- − ФИО горнорабочего;
- − должность;
- − участок;
- − состояние выдачи лампы (выдан/не выдан);
- − местоположение по зонам (ламповая, поверхность, шахта, не определено);
- − тип оповещения (тест, аварийное);
- − статус подтверждения оповещения. (см. таблицу состояний п.3.5.5).

2.13.4. Для отправки широковещательного оповещения персоналу, применяется панель управления широковещательными оповещениями. (рисунок 3.34).

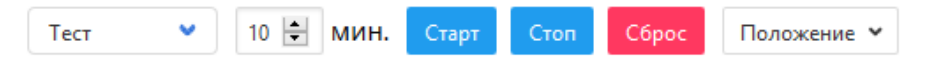

Рисунок 34 - Панель управления оповещениями

2.13.5. Для отправки оповещения необходимо указать тип и период оповещения. Типы широковещательных оповещений:

- − тестовое оповещение отправка сигналов всему персоналу для проверки связи;
- − аварийное оповещение отправка сигналов всему персоналу при возникновении чрезвычайных ситуации.

2.13.6. Период оповещения задает промежуток времени, в течение которого будут продолжаться попытки отправки оповещения.

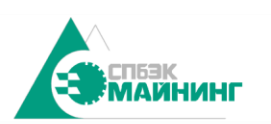

## 2.14. Отчеты

<span id="page-29-0"></span>2.14.1. Вкладка «Отчеты» находится в главном меню (рисунок 3.35). Для перехода в главное меню нужно воспользоваться кнопкой в левом верхнем углу экрана

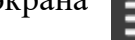

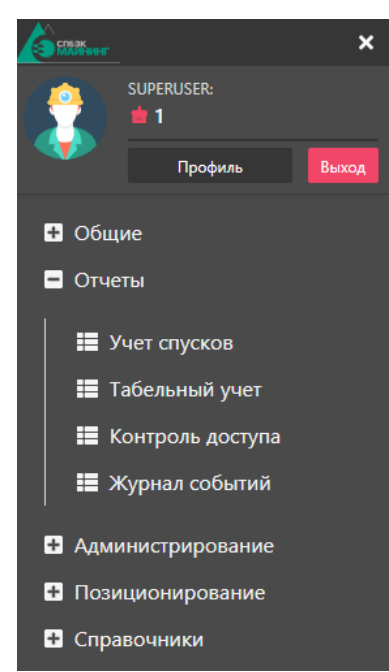

Рисунок 35 – Вкладка «Отчеты»

2.14.2. Доступ определяется правами пользователя. Вкладка «Отчеты» предоставляет доступ к следующим пунктам:

- − «Учет спусков» просмотр отчета по выдаче светильника, времени спуска, времени подъема и времени возврата светильника;
- − «Табельный учет» просмотр отчета по количеству спусков и общего времени смены;
- − «Контроль доступа» просмотр отчета по перемещению сотрудников на другие территории шахты;
- − «Журнал событий» просмотр списка событий за заданный период.

2.14.3. Учет спусков

2.14.3.1. Для просмотров отчетов по учету спусков нужно во вкладке «Отчеты» выбрать пункт «Учет спусков» (рисунок 36).

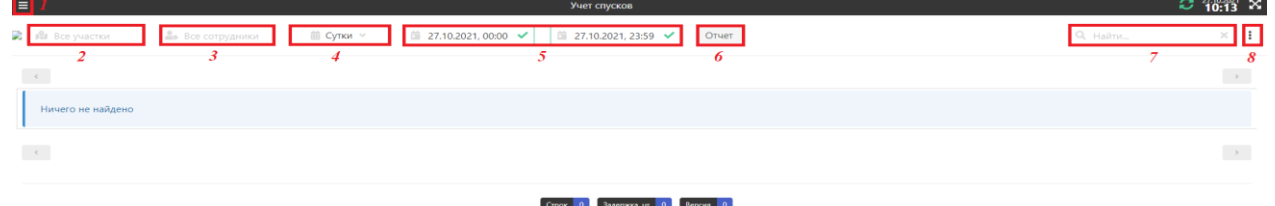

Рисунок 36 - Структура окна «Учет спусков»

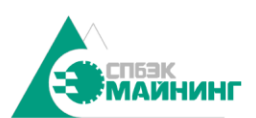

**КОПИЯ BEPHA** Руководство пользователя Digital Mine Platform SM(DM) 160.000.000.000 PH

**GHHO.** 

2.14.4. Структурно окно «Учет спусков» содержит следующие области экрана:

- − Кнопка перехода в главное меню;
- − Панель выбора участков;
- − Панель выбора сотрудников с данного участка;
- − Панель выбора периода учета (сутки, неделя, месяц, год);
- − Панель выбора периода учета (дата, время);
- − Кнопка формирования отчета;
- − Панель поиска по ФИО, должности или участку;
- − Кнопка предпросмотра и формирования печати.

2.14.5. Для формирования отчета нужно выбрать участок шахты, сотрудников, по которым нужно сформировать отчет, а также период учета. После всех выбранных параметров нажать кнопку «Отчет». Результат приведен на рисунке 3.37.

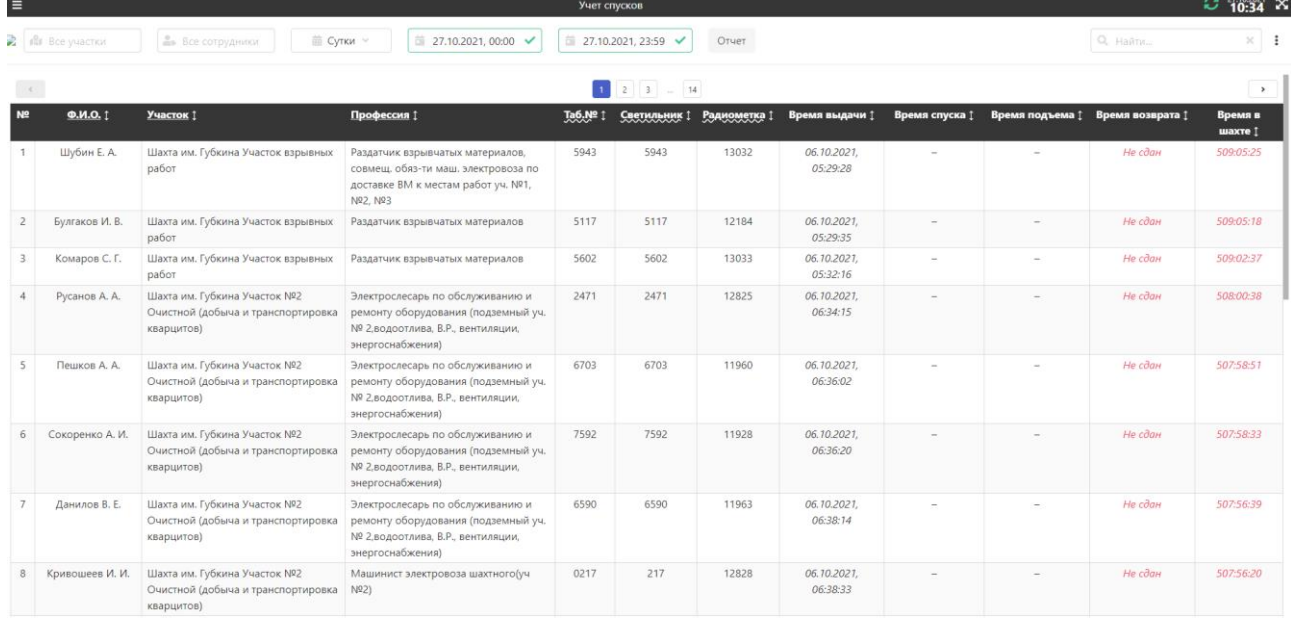

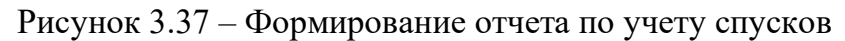

- 2.14.6. Данный отчет включает в себя:
	- − Номер по списку;
	- − ФИО;
	- − Участок;
	- − Профессию;
	- − Табельный номер;
	- − Номер светильника;
	- − Номер радиометки;
	- − Время выдачи светильника;
	- − Время спуска в шахту;

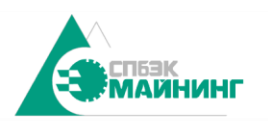

**КОПИЯ BEPHA** Руководство пользователя Digital Mine Platform  $_{0.00}$ SM(DM) 160.000.000.000 РП

- − Время подъема из шахты;
- − Время возврата светильника;
- − Время нахождения в шахте.

2.14.7. Сформированный отчет можно в дальнейшем экспортировать в Excel, или отправить на печать.

## 2.14.8. Табельный учет

Для просмотра табельных отчетов нужно во вкладке «Отчеты» выбрать пункт «Табельный учет» (рисунок 38).

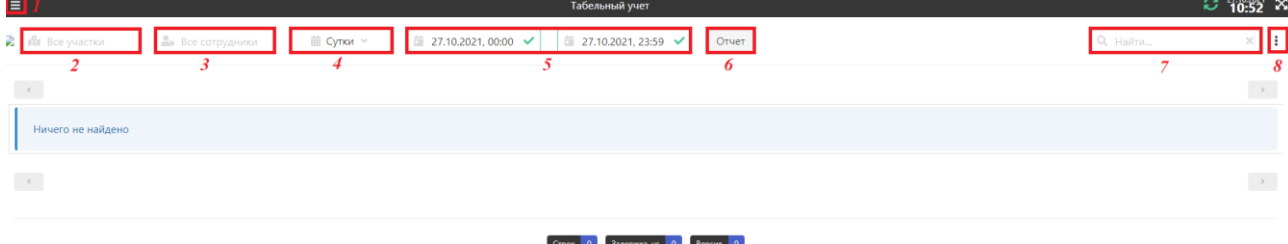

Рисунок 38 - Структура окна «Табельный учет»

2.14.9. Структурно окно «Табельный учет» содержит следующие области экрана:

- − Кнопка перехода в главное меню;
- − Панель выбора участков;
- − Панель выбора сотрудников с данного участка;
- − Панель выбора периода учета (сутки, неделя, месяц, год);
- − Панель выбора периода учета (дата, время);
- − Кнопка формирования отчета;
- − Панель поиска по ФИО, должности или участку;
- − Кнопка предпросмотра и формирования печати.

2.14.10.Для формирования отчета нужно выбрать участок шахты, сотрудников, по которым нужно сформировать отчет, а также период учета. После всех выбранных параметров нажать кнопку «Отчет». Результат приведен на рисунке 39.

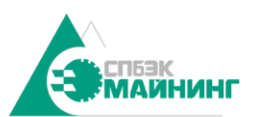

копия **BEPHA** 

# Руководство пользователя Digital Mine Platform  $_{000}$ SM(DM) 160.000.000.000 РП

ченной

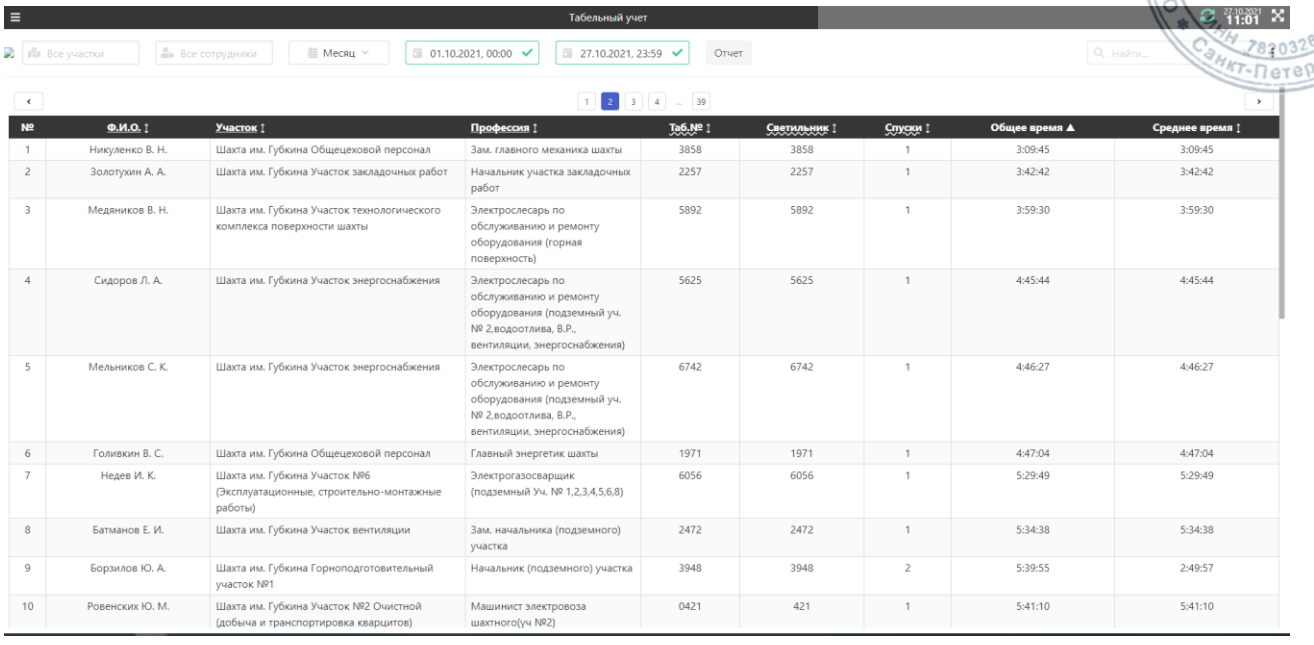

### Рисунок 39 – Формирование табельного отчета

- 2.14.11.Данный отчет включает в себя:
	- − Номер по списку;
	- − ФИО;
	- − Участок;
	- − Профессию;
	- − Табельный номер;
	- − Номер светильника;
	- − Количество спусков
	- − Общее время на смене;
	- − Среднее время на смене;

2.14.12.Сформированный отчет можно в дальнейшем экспортировать в Excel, или отправить на печать.

2.14.13.Контроль доступа

2.14.13.1. Для просмотра отчетов по перемещениям персонала на различные территории шахты нужно во вкладке «Отчеты» выбрать пункт «Контроль доступа» (рисунок 3.40).

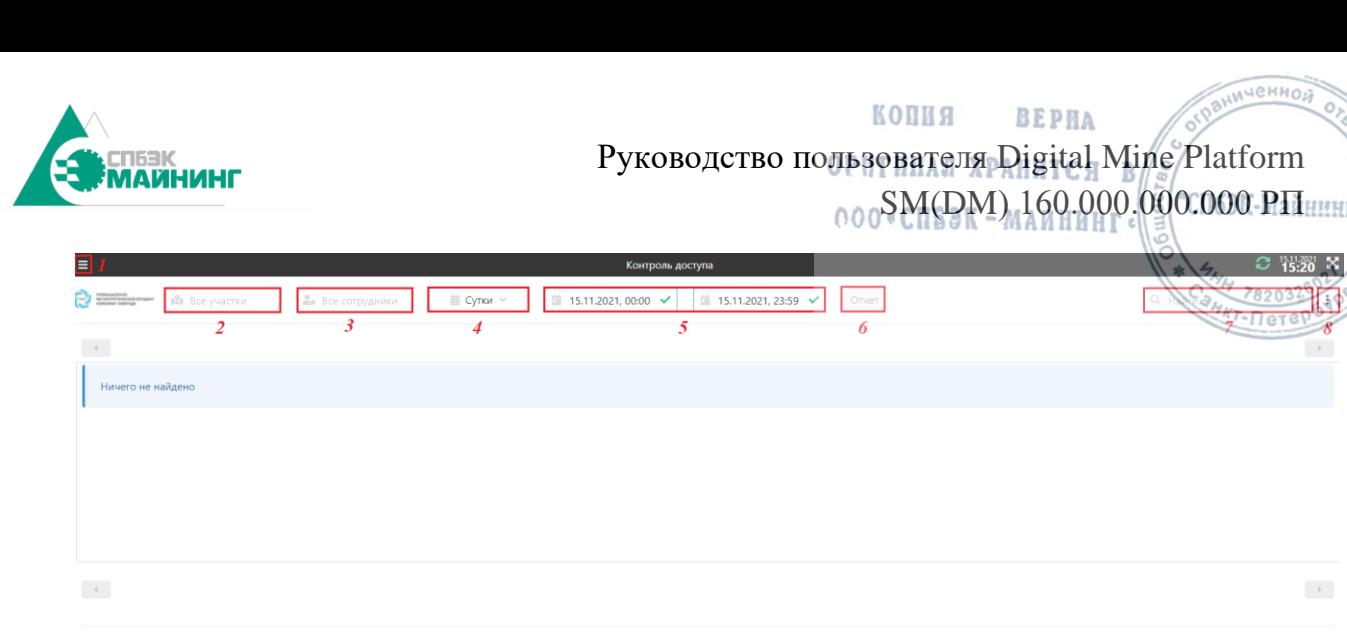

Строк 0 Задержка, из 0 Версия 0

Рисунок 40 - Структура окна «Контроль доступа».

2.14.14.Структурно окно «Контроль доступа» содержит следующие области экрана:

- − Кнопка перехода в главное меню;
- − Панель выбора участков;
- − Панель выбора сотрудников с данного участка;
- − Панель выбора периода учета (сутки, неделя, месяц, год);
- − Панель выбора периода учета (дата, время);
- − Кнопка формирования отчета;
- − Панель поиска по ФИО, должности или участку;
- Кнопка предпросмотра и формирования печати.

2.14.15.Для формирования отчета нужно выбрать участок шахты, сотрудников, по которым нужно сформировать отчет, а также период учета. После всех выбранных параметров нажать кнопку «Отчет». Результат приведен на рисунке 41.

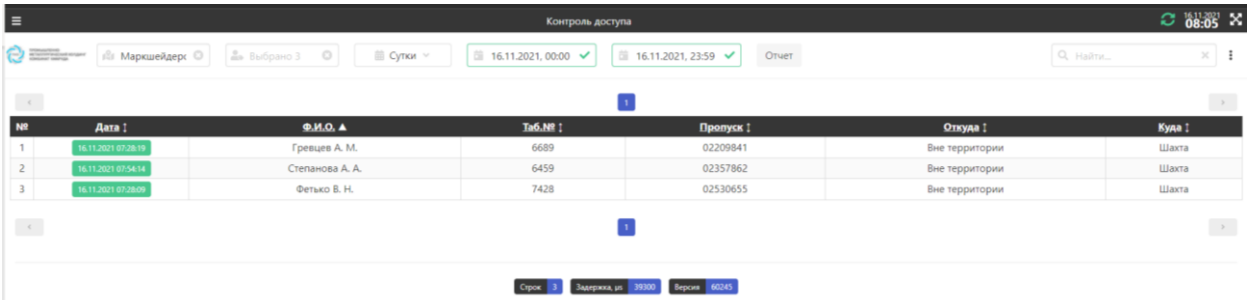

Рисунок 3.41 – Формирование отчета по контролю доступа.

2.14.16.Данный отчет включает в себя:

- − Дата и время перемещения по территориям шахты;
- − ФИО;
- − Табельный номер;
- − № пропуска;
- − С какой территории совершен переход;

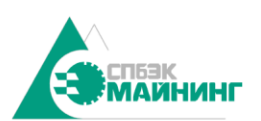

**CHHO** 

− На какую территорию совершен переход.

2.14.17.Сформированный отчет можно в дальнейшем экспортировать в Excel, или отправить на печать.

2.14.18.Журнал событий

2.14.19.Для просмотра списка событий нужно во вкладке «Отчеты» выбрать пункт «Журнал событий» (рисунок 3.42).

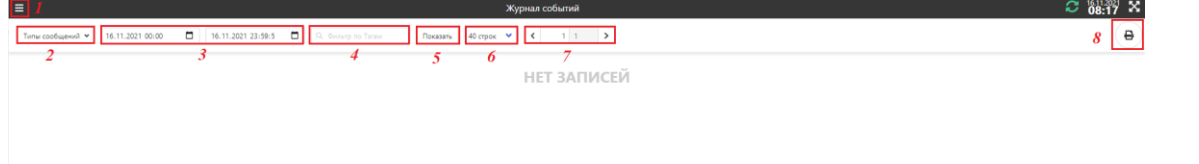

Рисунок 42 – Формирование списка событий

2.14.20.Структурно окно «Журнал событий» содержит следующие области экрана:

- − Кнопка перехода в главное меню;
- − Выбор типа сообщений;
- − Панель выбора периода учета (дата, время);
- − Поиск по Тэгам;
- − Кнопка формирования отчета;
- − Выбор количества строк;
- − Переключение вкладок отчета;
- − Кнопка предпросмотра и формирования печати.

2.14.21.С помощью списка событий можно просматривать события о включении и выключении питания устройств, а также статусы «в сети» и «не в сети».

2.14.22.Для формирования списка событий нужно выбрать тип сообщений, по которым нужно сформировать список, а также период учета. После всех выбранных параметров нажать кнопку «показать».

2.14.23.События бывают двух типов: МСПД и СППТ. На рисунке 3.43 приведен пример списка событий по МСПД.

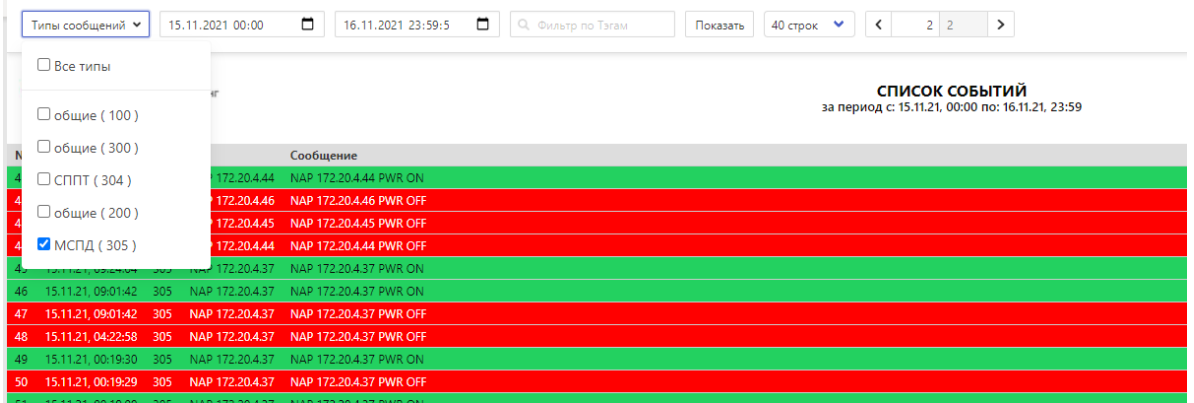

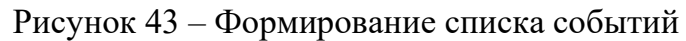

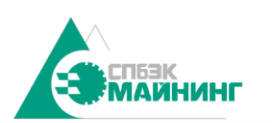

**КОПИЯ BEPHA** Руководство пользователя Digital Mine Platform  $_{0.00}$ SM(DM) 160.000.000.000 РП

ченной

2.14.24.В данном примере список событий включает в себя включение и выключение питания на коммутаторах позиционирования.

2.14.25.С помощью фильтра по тэгам можно выбрать конкретное устройство, например с помощью его IP-адреса (рисунок 3.44).

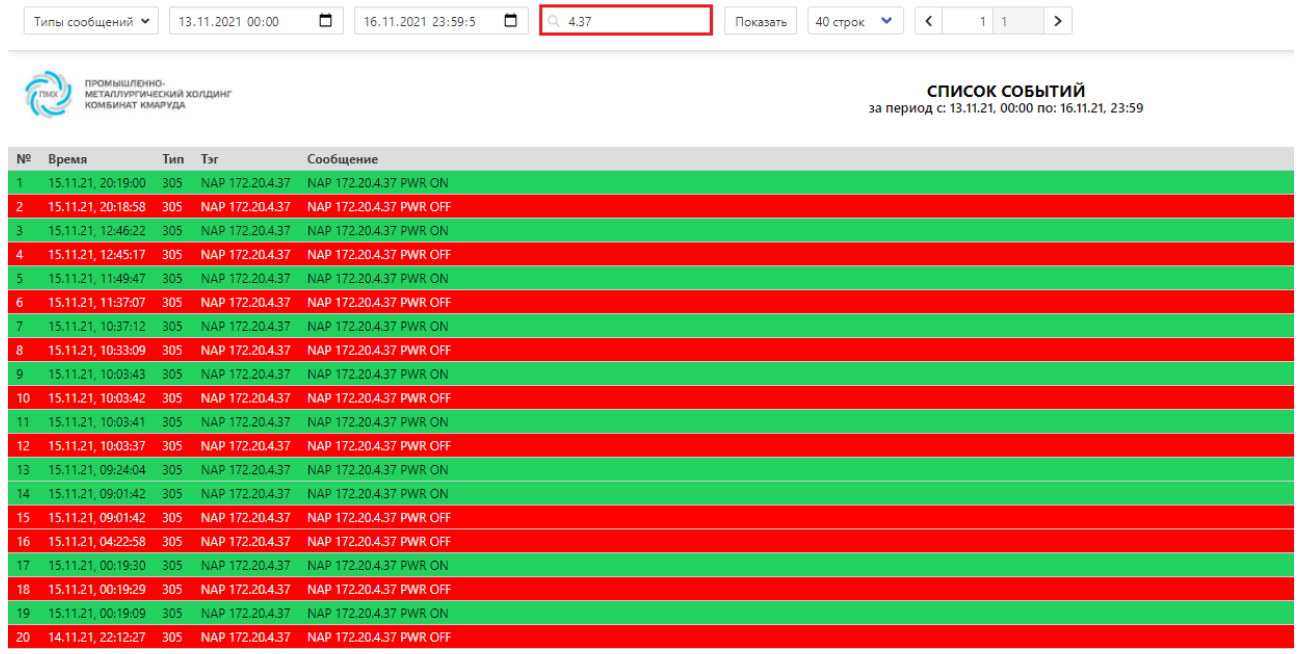

Рисунок 44 – Фильтр поиска по IP-адресу.

2.14.26. Аналогичным способом можно формировать списки событий по радиомодулям. Для этого в типах сообщений нужно выбрать СППТ.